# BenQ<br>Education

## BenQ Board

RP6504/RP7504/RP8604 インタラクティブフラットパネル

## ユーザーマニュアル

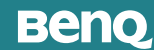

## <span id="page-1-0"></span>著作権及び免責事項

## 免責事項

BenQ Corporation は、本書の内容に関し、明示的および暗示的ないかなる表明や保証も行いま せん。BenQ Corporation は、本出版物を改訂し、その内容を随時変更する権利を有しますが、 かかる改訂または変更についていかなる人物にも通知する義務を負うことはありません。

#### HDMI 商標の免責事項

HDMI、HDMI High-Definition Multimedia Interface、HDMI ロゴは、米国および他の国々におけ る HDMI Licensing Administrator, Inc. の商標または登録商標です。

#### Həmr

## 著作権

Copyright © 2023 by BenQ Corporation. All rights reserved. 本書のいかなる部分も、BenQ Corporation の事前の書面による同意なく、電子的、機械的、磁気的、光学的、化学的、手動そ の他の手段を問わず、複製、転載、改変、検索システムへの保存、他言語またはコンピュータ 言語への翻訳を行うことはできません。

## <span id="page-2-0"></span>製品サポート

本書は、最新かつ正確な情報を提供することを目的としているため、事前の通知なく内容が更 新される場合があります。本書の最新版とその他の製品情報は、ウェブサイトをご覧ください。 提供されるファイルは、モデル毎に異なります。

- コンピュータがインターネットに接続されていることを確認してください。
- www[.BenQ.com](http://www.BenQ.com) からお住まいの国のウェブサイトをご覧ください。ウェブサイトのレイア ウトと内容は、地域 / 国によって異なります。
- ユーザーマニュアルと関連ドキュメントはこちらから入手できます: [www.BenQ.com](http://www.BenQ.com) > ビ ジネス > サポート > ダウンロード > モデル名 > ユーザーマニュアル
- (EU 地域向けのみ)解体情報 : ユーザーマニュアルのダウンロードページをご覧ください。 このドキュメントは、製品の修理または再利用に関する規制 (EU) 2019/2021 をもとに提供さ れています。保証期間内の修理については、必ずお近くのカスタマーサービスにお問合せく ださい。保証期間が終了した製品の修理については、BenQ のサポートセンターへお問い合 わせください。解体、あるいはそれに類する行為により発生した結果について責任を負えな い場合は、絶対に本製品を解体しないでください。製品について情報が見つからない場合 は、お近くのカスタマーサービスまでお問合せください。

## 目次

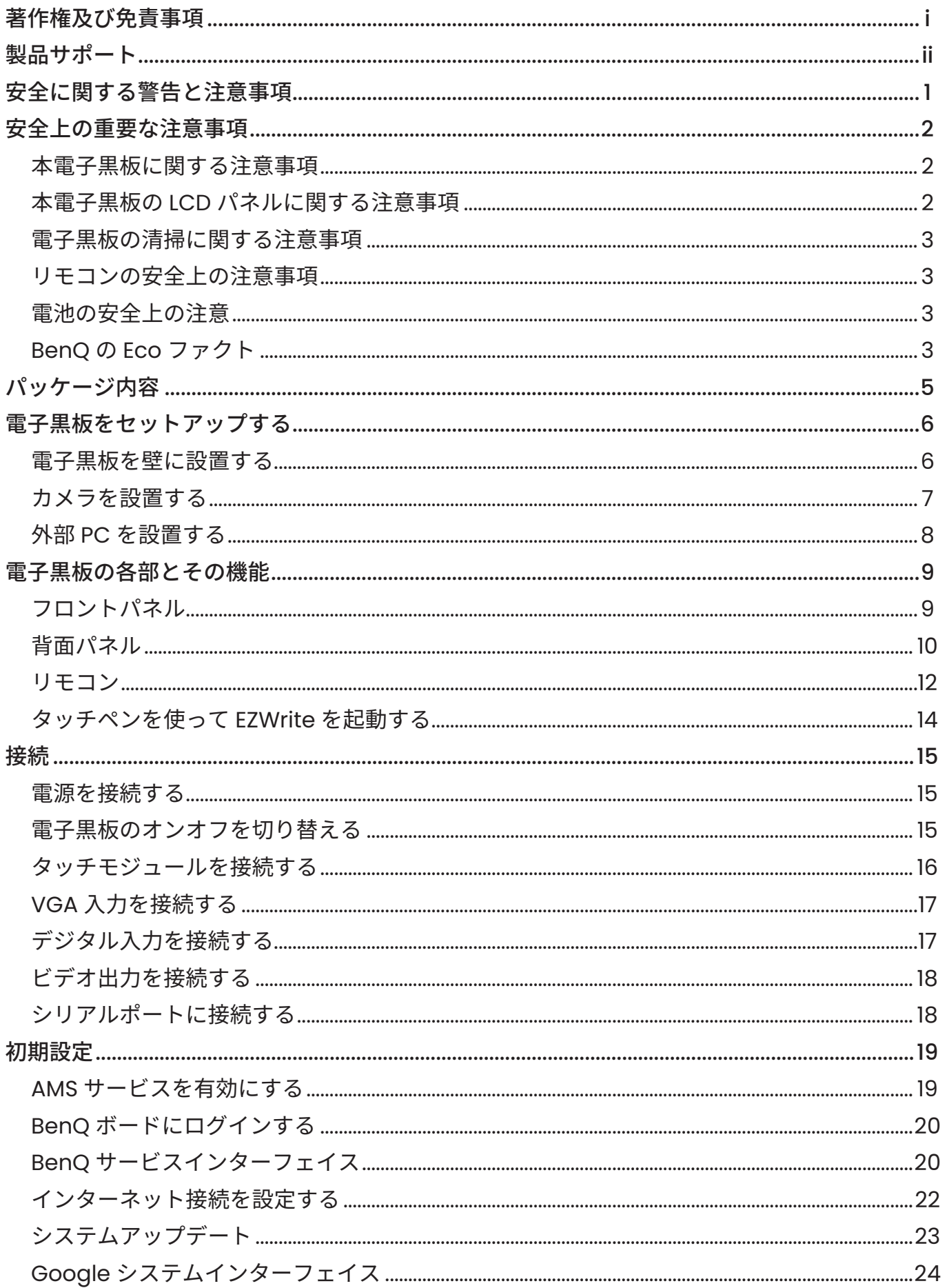

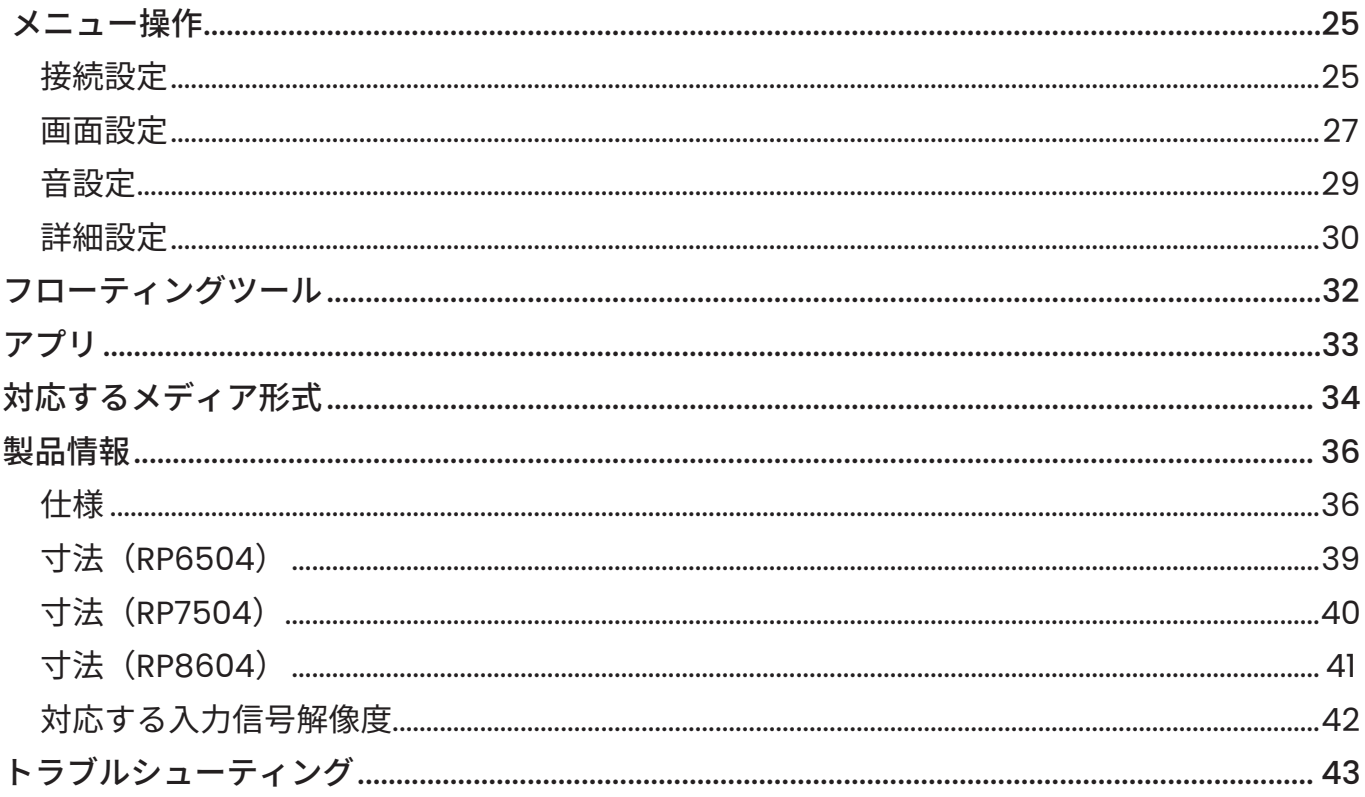

## <span id="page-5-0"></span>安全に関する警告と注意事項

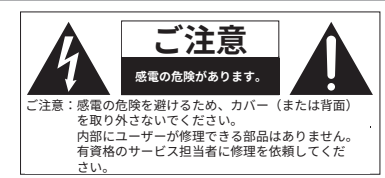

**この装置は必ず接地してください** 安全な動作を確保するため、3 ピンプラグは、通常 の家庭用配線で効果的に接地されている標準の 3 ピ ン電源コンセントにのみ挿入してください。機器 に使用する延長コードには 3 芯のものを使用し、 アースに接続できるように正しく配線してくださ い。延長コードの配線の誤りは、死亡事故の主な 原因となっています。 機器が正常に動作したからといって、コンセント が接地されていることや、設置が完全に安全であ ることを意味するものではありません。安全のた め、コンセントの効果的なアースについて疑問が おありの場合には、有資格の電気技師にご相談く 正三角形の中にある、矢印の付いた稲妻のシンボ ルは、製品の筐体内に、人体に感電の危険をもた らす強度の、絶縁されていない「危険な電圧」が 存在することをユーザーに警告することを目的と

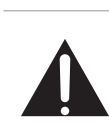

しています。

ださい。 正三角形の中にある感嘆符は、本機器に添付され ている文献に重要な操作と保守(修理)の指示が あることを警告するためのものです。

電源コードの主電源プラグは、容易に操作できる状態にしてください。AC レセプタクル(主電 源コンセント)は機器の近くに設置し、容易にアクセスできるようにしてください。本装置を AC 主電源から完全に切断するには、電源コードのプラグを AC レセプタクルから抜いてくだ さい。

- この電子黒板を、落下してご自身や他者に損傷を与える可能性のある水平でない場所、傾 斜、不安定な面(台車など)に置かないでください。
- スパやプールのような水の近くや、雨水が浸入する可能性がある開けっ放しの窓の前など、 電子黒板へに水しぶきや飛沫がかかりうる場所にこの電子黒板を置かないでください。
- この電子黒板を、密閉されたキャビネットの中など、適切に換気されていない、狭い場所に 設置しないでください。電子黒板内部の熱を放散するため、周囲に適切なスペースを確保し てください。電子黒板の開口部や通気孔を塞がないでください。過熱は危険や感電の原因と なります。
- この電子黒板の設置は、有資格の技術者のみが行ってください。この電子黒板を適切に設置 しないと、人や電子黒板に怪我や損傷を与える可能性があります。定期的に設置を確認し、 電子黒板を定期的にメンテナンスを行い、最良の作動状態を確保してください。
- 本電子黒板の取り付けには、メーカーが承認または推奨するアクセサリーのみを使用してく ださい。間違ったまたは不適切なアクセサリーを使用すると、電子黒板が落下し、重大な人 身傷害を引き起こす可能性があります。表面と固定部が電子黒板の重量に耐えられるよう、 強度が十分であることを確認してください。
- 感電の危険を避けるため、カバーを取り外さないでください。内部にユーザーが修理できる 部品はありません。有資格のサービス担当者に修理を依頼してください。
- 人身事故を防ぐため、使用前に電子黒板を取り付けるか、デスクトップスタンドを設置する 必要があります。

## <span id="page-6-0"></span>安全上の重要な注意事項

- 1. この装置を水の近くで使用しないでください。
- 2. 換気口を塞がないでください。メーカーの指示に従って設置してください。
- 3. ラジエーター、ヒートレジスター、ストーブ、その他の熱を発する機器(アンプを含む) など熱源の近くに設置しないでください。
- 4. 極性プラグやアース型プラグの安全上の目的を無視しないでください。極性プラグには 2 つのブレードがあり、一方は他方より幅が広くなっています。接地型プラグには 2 つのブ レードと 3 番目の接地プロングがあります。幅広の刃と第 3 の突起は安全のために設けら れています。付属のプラグがコンセントに合わない場合には、電気技師に相談のうえ、古 いコンセントを交換してください。
- 5. 電源コードを踏んだり挟んだりしないで下さい。特にプラグ部分やコンセント箇所、その 他機器から出ている部分はご注意ください。
- 6. メーカー指定のアタッチメント/アクセサリーのみを使用してください。
- 7. メーカー指定のカート、スタンド、三脚、ブラケット、テーブル、または本機と一 スーカー指定のカート、スクシー、二脚、フラノフー、フーラル、または平微と<br>緒に販売されているもの以外を使用しないでください。カートを使用される場合に は、カートと装置を組み合わせて移動させる際に転倒による怪我にご注意ください。 落雷時や長時間使用しない場合には電源プラグを抜いてください。
- 8. すべての整備は、有資格のサービス担当者に依頼してください。電源コードやプラグが損 傷している、液体がかかった、物を落下させた、雨や湿気にさらされた、正常に動作しな い、本機に物が落ちたなど、本機に何らかの損傷がある場合には修理が必要です。

#### 本電子黒板に関する注意事項

- 身体傷害の危険を避けるため、お一人で電子黒板を持ち上げないでください。
- 電子黒板を最終的な設置場所まで運搬する際には、持ち上げたり、水平なカートでの搬出手 伝える人員を 4 人以上用意してください。
- 電子黒板はできるだけ水平に保ってください。
- 開梱する前に床のスペースを確保してください。

#### 本電子黒板の LCD パネルに関する注意事項

- 本電子黒板の液晶電子黒板(LCD)パネルには、非常に薄いガラスの保護層があり、衝撃や 圧力がかかると跡や傷が付いたり、ひびが入ったりするおそれがあります。また、液晶基板 は過度な圧力や極端な温度が加わると損傷する可能性があります。お取扱いには十分にご注 意ください。
- LCD パネルの応答速度と輝度は、周囲温度によって変化することがあります。
- 電子黒板を直射日光の当たる場所や、直射日光やスポット照明が LCD パネルに当たる場所 に置かないでください。熱によってパネルや電子黒板の外部ケーシングが損傷する可能性が あるほか、明るい光によって電子黒板が必要以上に見づらくなることがあります。
- 液晶パネルは画像を表示するための個々の画素で構成され、設計仕様に従って製造されま す。これらの画素の99.9%は正常に動作しますが、0.01%は常時点灯(赤、青、緑のいずれか) または非点灯のままになる可能性があります。これは LCD 技術の技術的限界であり、欠陥 ではありません。
- プラズマ (PDP) や従来の CRT ( 陰極線管 ) スクリーンと同様、LCD スクリーンも「スクリー ンの焼き付き」や「画像保持」の影響を受けやすく、これらは固定線や影としてスクリーン 上に現れることがあります。このような画面の損傷を避けるため、静止画像 ( オンスクリー ン電子黒板メニュー、テレビ局のロゴ、固定/非アクティブなテキストやアイコンなど ) を 30 分以上表示しないようにしてください。アスペクト比を時々変更してください。スクリー ン全体を画像で満たし、できる限り黒いバーを除去してください。16:9 のアスペクト比で画 像を長時間表示することは避けてください。画面に 2 本の縦線として焼き跡が見えることが あります。
- <span id="page-7-0"></span>• ご注意:特定の状況下ではカバーガラスの内側が結露することがありますが、これは自然現 象であり、電子黒板の動作には影響しません。通常、この結露は通常の動作で約 2 時間後に 解消します。
- 本製品に画像保持機能はありません。詳細につきましては、インストールガイドをご参照く ださい。電子黒板に静止画が必要な場合には、ピクセルシフトを有効化されるにすることを お勧めします。
- 本製品は縦方向での使用をサポートしていません。 縦向きで使用すると、電子黒板に損傷 を与える恐れがあります。BenQ の保証は、誤った使用方法には適用されません。

#### 電子黒板の清掃に関する注意事項

タッチスクリーンに不具合の兆候がある場合にはフレームを清掃してください。

- 1. 画面を清掃される前に、電子黒板の電源がオフになっていることを確認してから電源コー ドを抜いてください。
- 2. 乾いた布でスクリーンの埃や汚れを取り除いてください。最小限の力を用い、画面を強く 押さないようご注意にしてください。
	- ペーパータオルや、画面に拭き取り跡や糸くずが付着する可能性のあるものは絶対に使 用しないでください。
- 3. 清潔で柔らかく糸くずの出ない布を、70%イソプロピルなどの洗浄用アルコールで湿らせ ます。画面全体を優しく拭きます。
	- 危険な化学薬品やアンモニアベースのクリーナーは絶対に使用しないでください。
	- マイクロファイバークロスを液体に完全に浸さないでください。
	- 液体を画面に直接吹きかけないでください。

#### リモコンの安全上の注意事項

- リモコンを高温多湿の場所に直接置かず、火気を避けてください。
- リモコンを落とさないでください。
- リモコンを水や湿気に晒さないでください。故障の原因となることがあります。
- リモコンと本製品のリモコン受光部との間に障害物がないことを確認してください。
- リモコンを長期間使用しない場合には電池を取り外してください。

#### 電池の安全上の注意

誤った種類の電池を使用しますと、薬液の漏れや爆発の原因となることがあります。以下の点 にご注意ください。

- 電池収納部に示されている通りに、電池のプラスとマイナスの端子が正しい方向に挿入され ていることを常に確認してください。
- 電池の特性は電池の種類によって異なります。異なる種類を混用しないでください。
- 古い電池と新しい電池を一緒に使わないでください。古い電池と新しい電池を混用します と、電池寿命が短くなったり、古い電池からの薬液漏れが発生したりすることがあります。
- 電池が機能しなくなった場合には、直ちに交換してください。
- 電池から漏れた化学物質は皮膚炎を引き起こす可能性があります。電池から化学物質が染み 出した場合には、直ちに乾いた布で拭き取り、速やかに電池を交換してください。
- 保管条件の変化により、付属の電池の寿命が短くなることがあります。最初の使用後、3 か 月以内またはできる限り速やかに交換してください。
- 地域によって、電池の廃棄またはリサイクルに関する制限が設けられている場合がありま す。地域の規制をご参照になるか、廃棄物処理業者にまでお問合せください。

#### BenQ の Eco ファクト

BenQ は、低炭素社会の実現を目指す「Bringing Enjoyment ʻN Quality to Life」という企業ビジョ ンの実現のため、より環境に優しい製品の設計と開発に注力してきました。BenQ は、環境管 理に関する国際的な規制要件と基準を満たすことに加え、製品の材料選択、製造、梱包、輸送、 使用、廃棄においてライフサイクルデザインを採用する取り組みの推進に努力を惜しみません。

消費者が購入時に十分な情報に基づいてエコフレンドリーな判断ができるよう、BenQ の ecoFACTS ラベルには、各製品の環境に優しい設計の主なハイライトが表示されています。 BenQ の 環 境 へ の 取 り 組 み と 実 績 の 詳 細 に つ き ま し て は、BenQ の CSR ウェブサイト http://csr.BenQ.com/ をご覧ください。

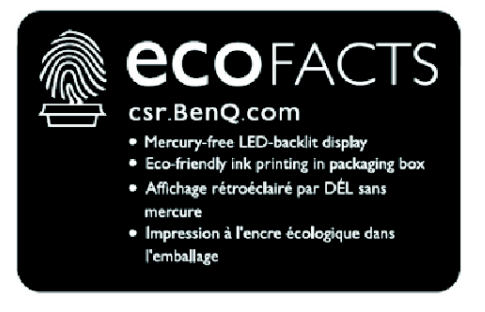

## <span id="page-9-0"></span>パッケージ内容

製品パッケージを開封し、同梱品をご確認ください。欠品や破損があった場合は、すぐにお買 い上げになった販売店にお問い合わせください。

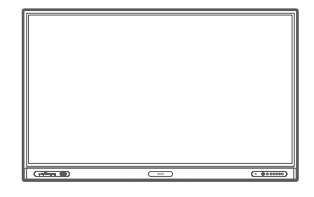

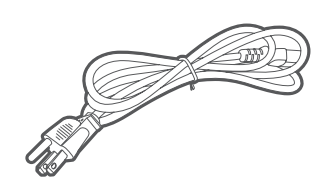

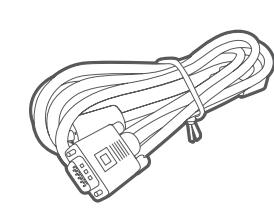

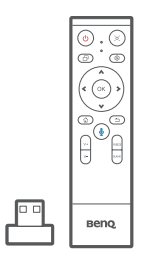

電子黒板本体 電源コード ( 地域別 ) VGA ケーブル× 1 2.4 GHz リモコン

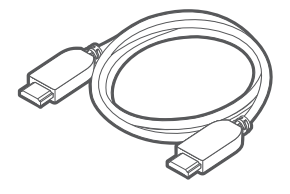

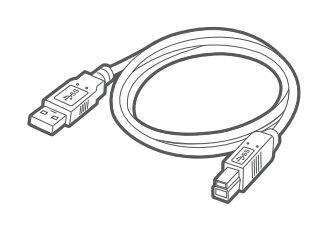

HDMI ケーブル× 1 タッチ操作用 USB ケーブル x 1

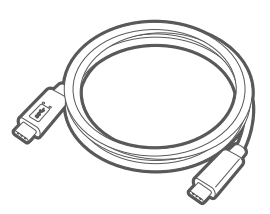

USB Type-C ケーブル

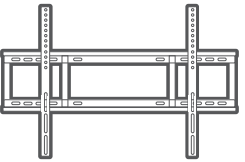

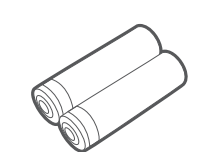

x 1 単四乾電池 x 2 \*

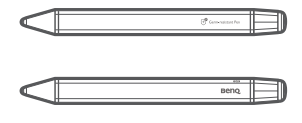

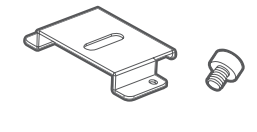

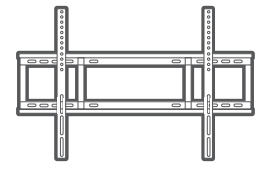

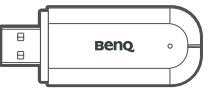

タッチペン (NFC タグ<br>あり ) × 2 カメラ取り付けキット 壁掛け金具(設置ネ

ジ付き)

無線 LAN 子機 (WD02AT)\*

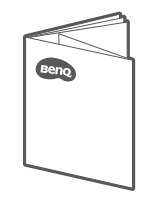

ユーザー文書 (クイックスタートガイド、壁掛け設置ガイ ド、規定シート)

- \*:モデルによっては異なる場合があります。付属品がパッケージに含まれていない場合には別途ご購入 ください。
	- 付属の電源コードの種類は、購入地域によりましては図示のものと異なる場合があります。
	- 梱包材を廃棄される前に、箱の中に付属品が残っていないことをご確認ください。
	- 梱包材は環境に配慮して廃棄してください。段ボール箱はリサイクルできます。本製品を将来的に移動す る必要がある場合に備え、可能であれば梱包材を保管されることをおすすめします。
	- ビニール製の袋は、お子様の手が届かない場所に保管してください。

## <span id="page-10-0"></span>電子黒板をセットアップする

設置時は次の注意事項にご注意ください。

- 本電子黒板は大人 2 人以上で設置してください。本電子黒板を 1 人で設置しようすると、危険や怪我が発 生するリスクがあります。
- 取り付けは有資格技術者に依頼してください。正しく取り付けられないと、電子黒板の落下や故障の原因 となります。
- 安定性の危険:フラットパネルが落下し、重傷や死亡事故の原因となる可能性があります。怪我を防ぐた め、当フラットパネルは取付説明書に従って壁にしっかりと取り付ける必要があります。

#### 電子黒板を壁に設置する

- 1. 清潔で乾いた、糸くずの出ない布を、物の置かれていない水平な表面に置きます。電子黒 板より大きめの布をご使用ください。
- 2. LCD スクリーンを下にして、布の上に電子黒板をそっと置きます。
- 3. 図の通り、電子黒板の背面にある壁取り付けネジ穴を確認します。

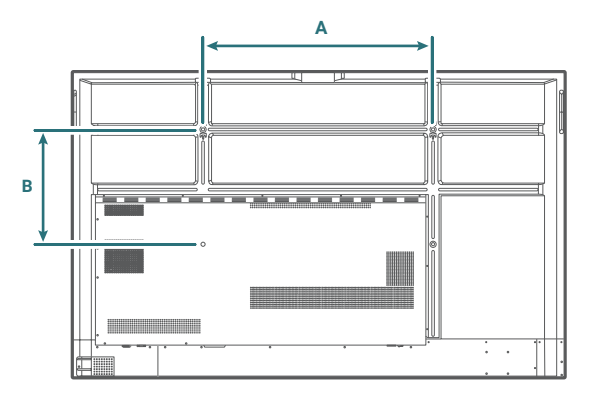

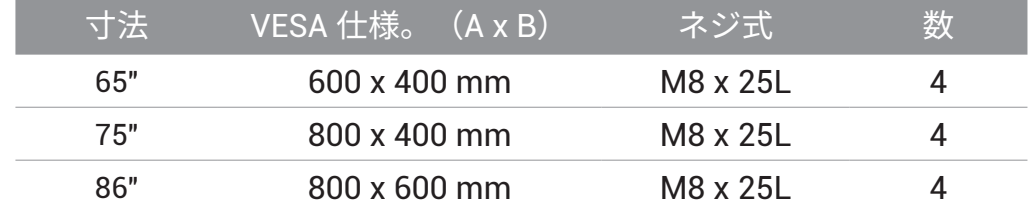

4. 壁付けブラケットを電子黒板に取り付け、取り付けブラケットの指示に従って電子黒板を 壁に取り付けます。ねじの長さは、壁付けブラケットの厚さを少なくとも 25mm 超えるべ きです。すべてのねじが適切に締め付けられ、固定されていることを確認します。(推奨 トルク: 470  $\sim$  635N•cm)。

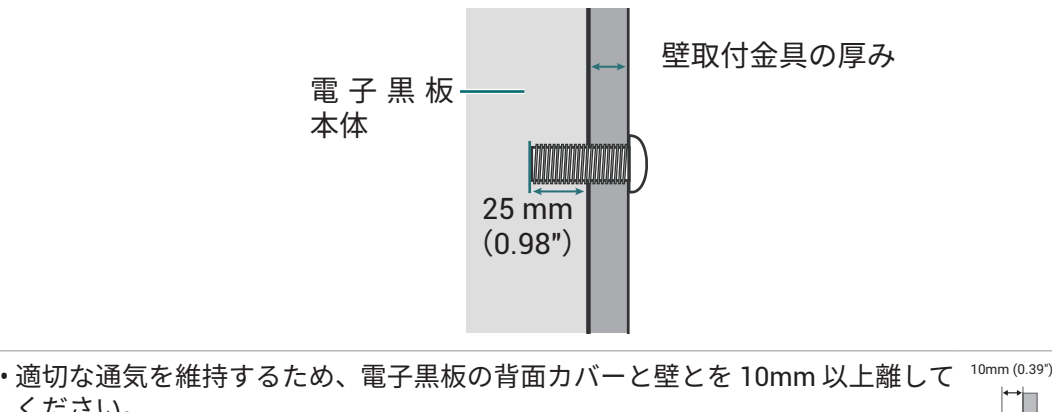

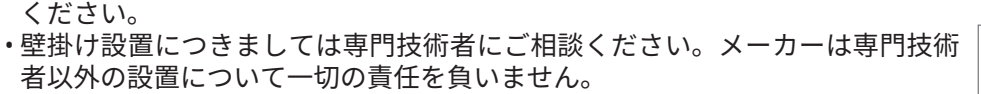

## <span id="page-11-0"></span>カメラを設置する

電子黒板の頂部にウェブカメラをセットアップします。ウェブカメラの接続ポートに応じて、2 つの設置方法が提供されます。

- USB-C カメラ (DV01K) の場合
- USB-A カメラ (DVY32) の場合

#### USB-C カメラ (DV01K) の場合

必要な取り付け部品:

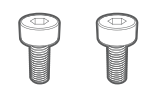

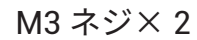

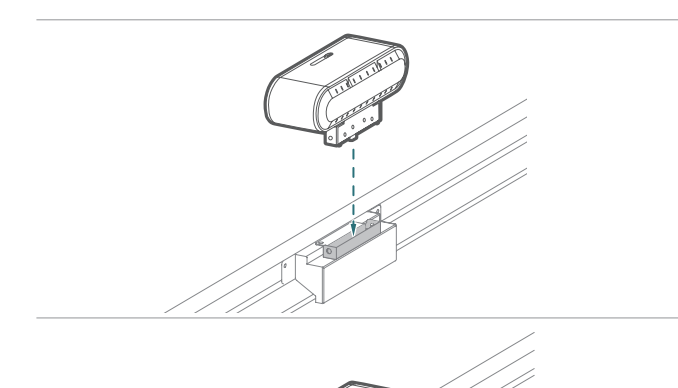

1. 電子黒板頂部の USB-C ポートにカメラを接 続します。

2. 付属のネジでカメラを固定します。

#### USB-A カメラ (DVY32) の場合

必要な取り付け部品 :

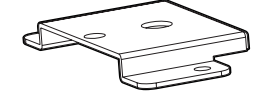

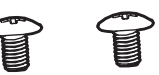

取付金具 インプリング (8mm) M3 × 5mm ネジ× 2

カメラ取付金具を設置するには :

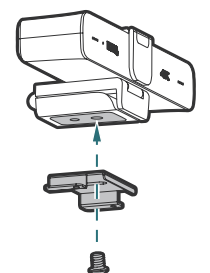

1. カメラを取付金具に置き、1/4"のネジをカメ ラのネジ穴にねじ込んでカメラを固定し ます。

<span id="page-12-0"></span>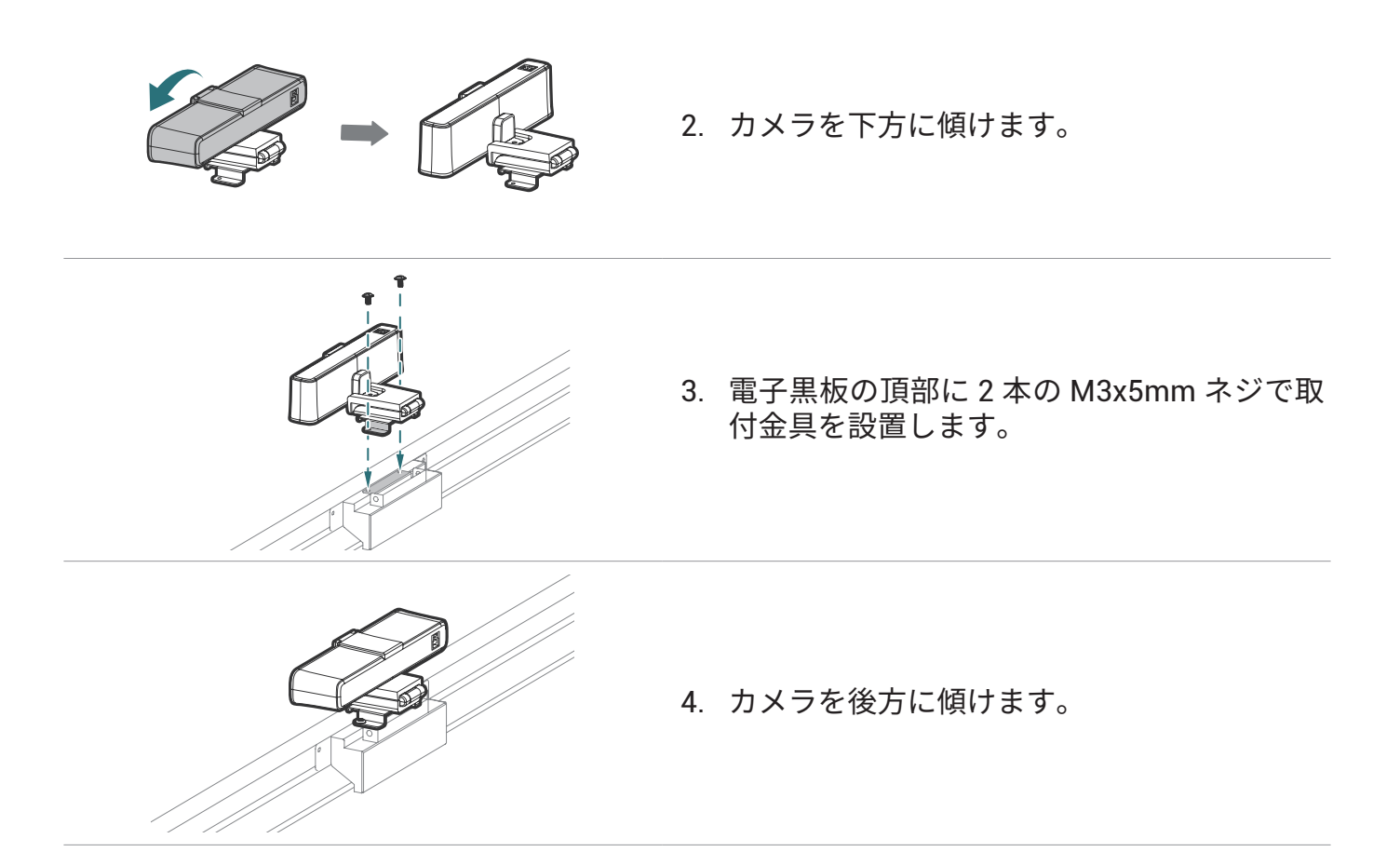

## 外部 PC を設置する

電子黒板の背面の左下には、VESA マウント 75x75mm の寸法のネジ穴が 4 個あります。PC は 4 本のネジで電子黒板に固定できます ( 最大トルク:4-5 kgf-cm)。

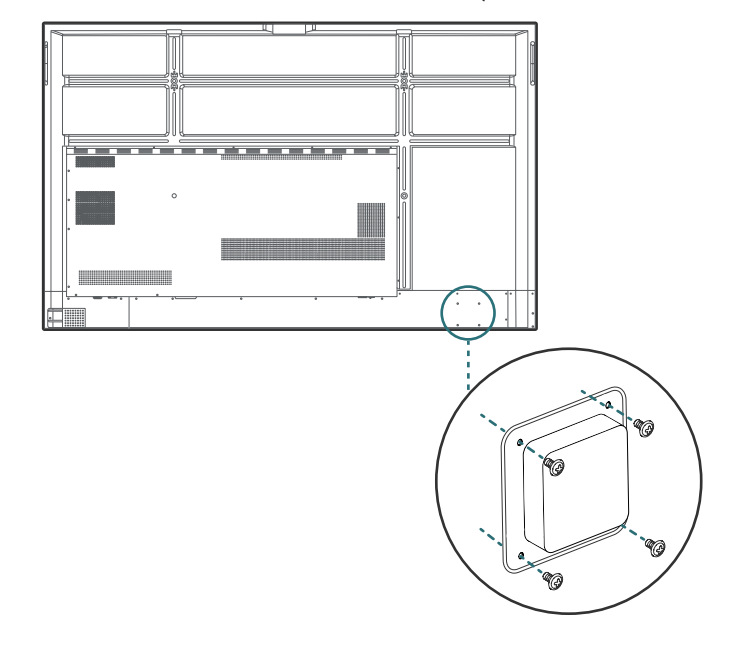

## <span id="page-13-0"></span>電子黒板の各部とその機能

フロントパネル

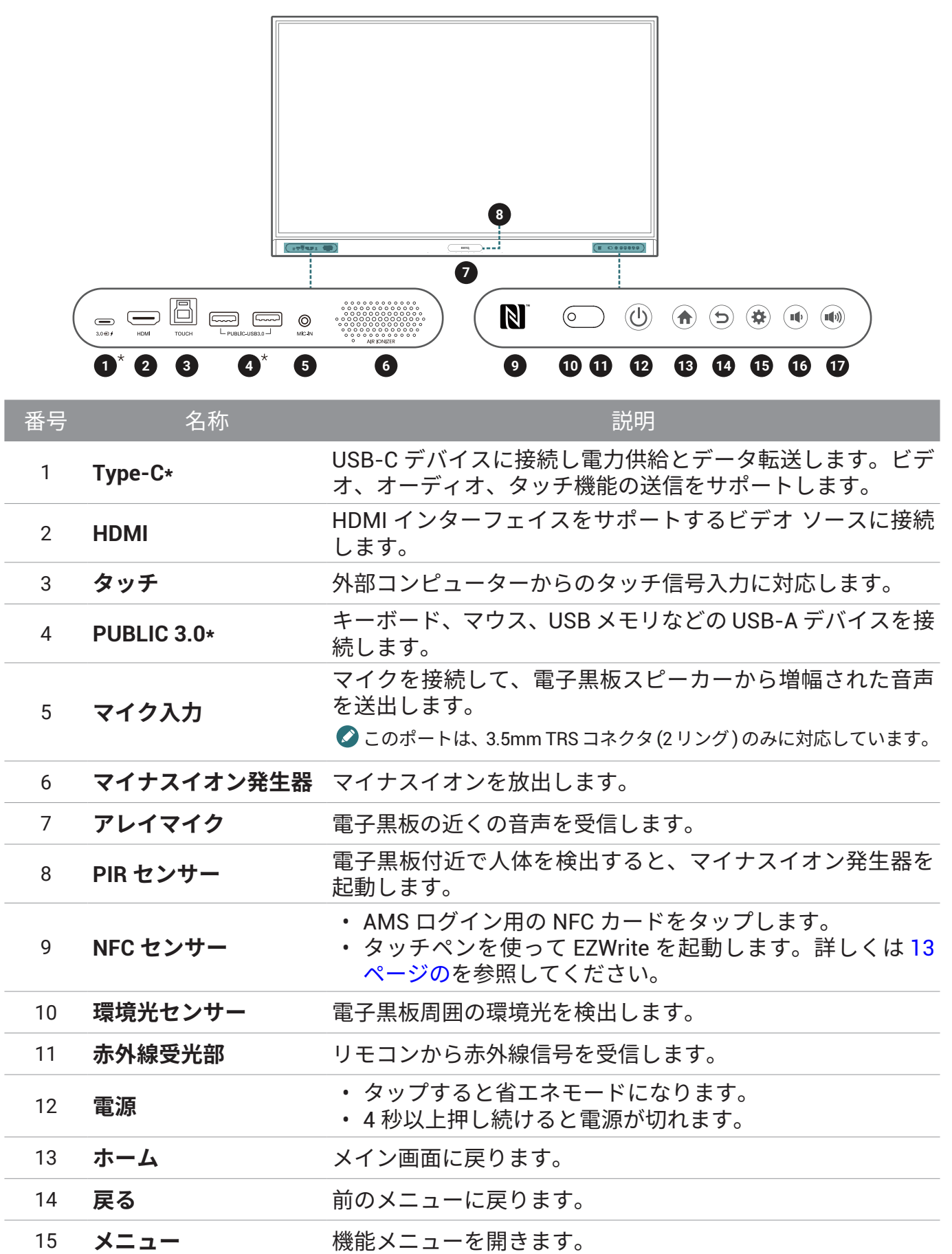

<span id="page-14-0"></span>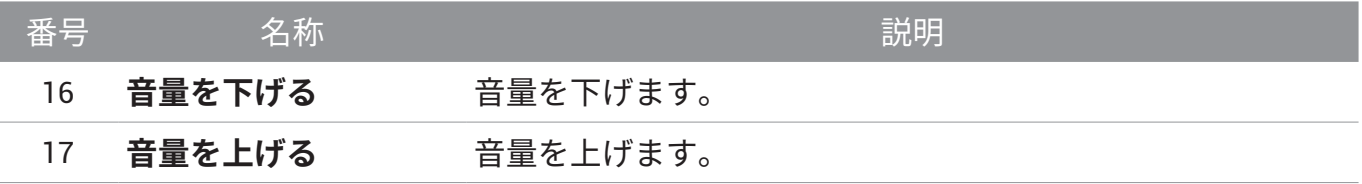

## 背面パネル

詳しくは 15 ページの [Connections](#page-19-1) をご参照ください。

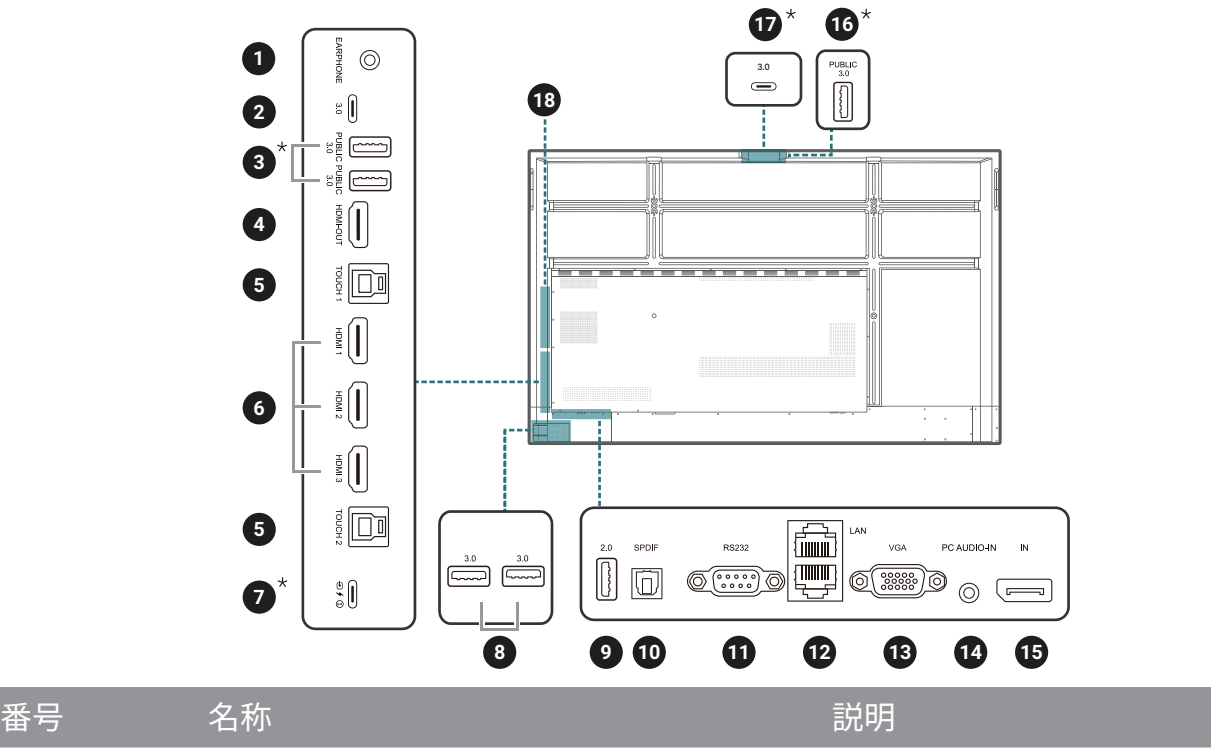

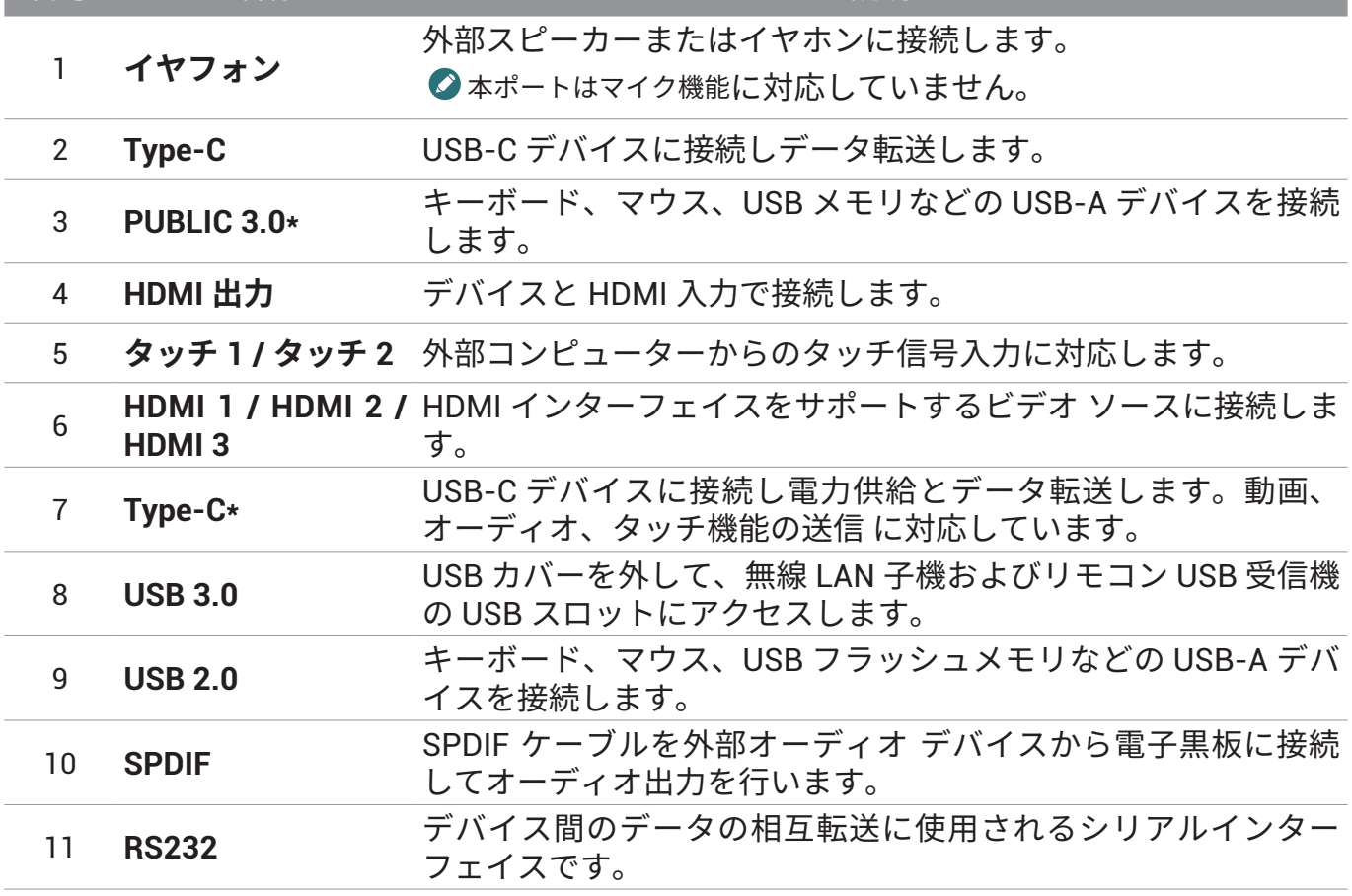

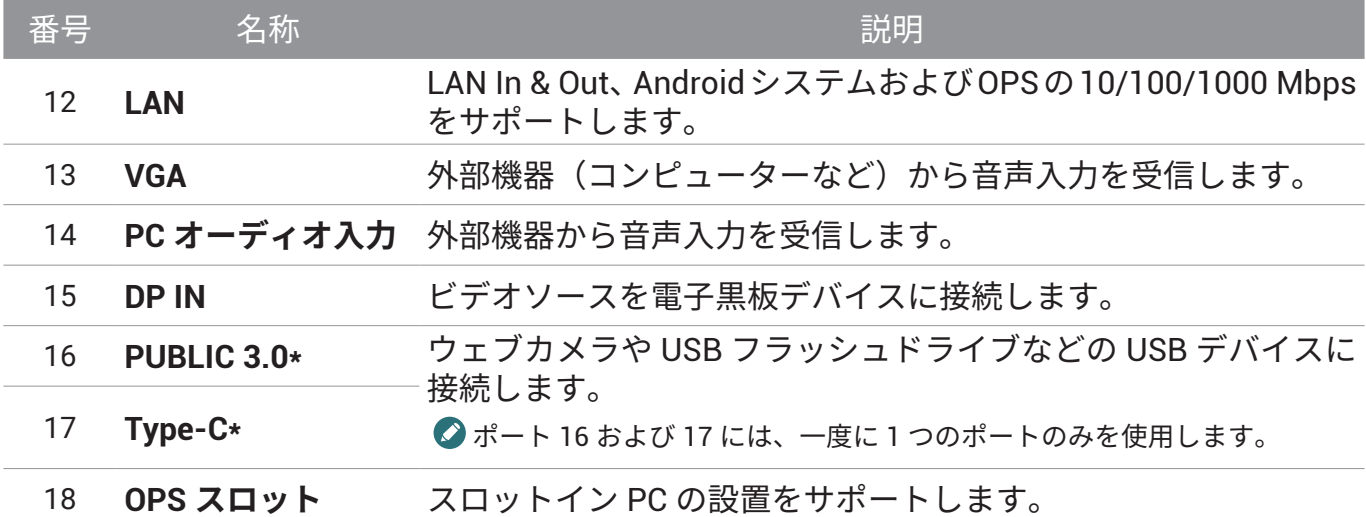

\* これらのスマートポートにより、ノートパソコン(USB タイプ C または HDMI + タッチ USB 経由で BenQ Board に接続)は BenQ Board の USB デバイス、スピーカー、外部カメラを使用して会議体験を向上させる ことができます。内蔵アレイマイクには OPS ソースからしかアクセスできないことに注意してください。

- $\cdot$  USB 2.0: 5V  $\frac{1}{2}$  500mA / USB3.0: 5V  $\frac{1}{2}$  900mA •背面タイプ C(データ転送のみ): 5V == 0.9A
- USB タイプ -C
	- $5V = 3A = 15W (OPS 55 0)$
	- 15V == 3A=45W (OPS なし、前面 100W オン時)
	- 20 V == 3.25A=65W (OPS なし、前面 100W オフ時)
- フロント タイプ C:
	- 5V == 3A=15W (OPS なし)
	- 15V  $= 3A=45W (OPS 2C)$
	- 20 V == 3.25A=65W (OPS なし、または、OPS ありで前面 100W オフ時)
	- 20V == 5A=100W (OPS なし、前面 100W オン時)
- $\cdot$  OPS= 18V  $\frac{1}{2}$  5A; 90W
- = : 直流/DC
- へ:交流/AC
- **> 拡張**から**前面 USB-C 100W 充電**をオン / オフします。
- USB スロットで使用できるケーブルの最大長は 5m(USB 2.0)、3m(USB 3.0)です。
- RP04 には、接続できる USB ポート数に制限があります。すべての USB ポートが使用されているときは、 USB ハブをディスプレイに接続しないでください。新しいデバイスがシステムで認識されない場合があり ます。

## <span id="page-16-0"></span>リモコン

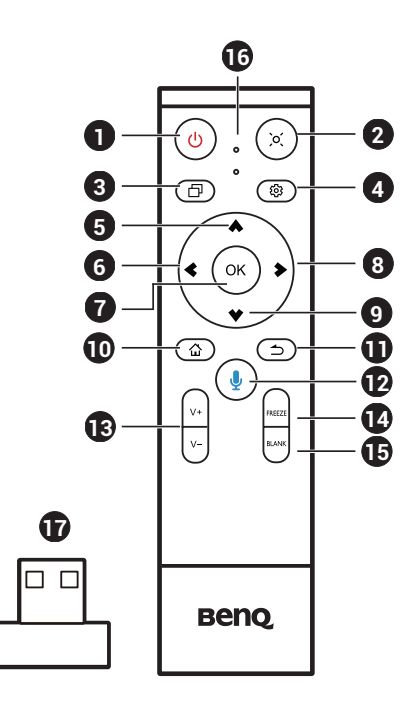

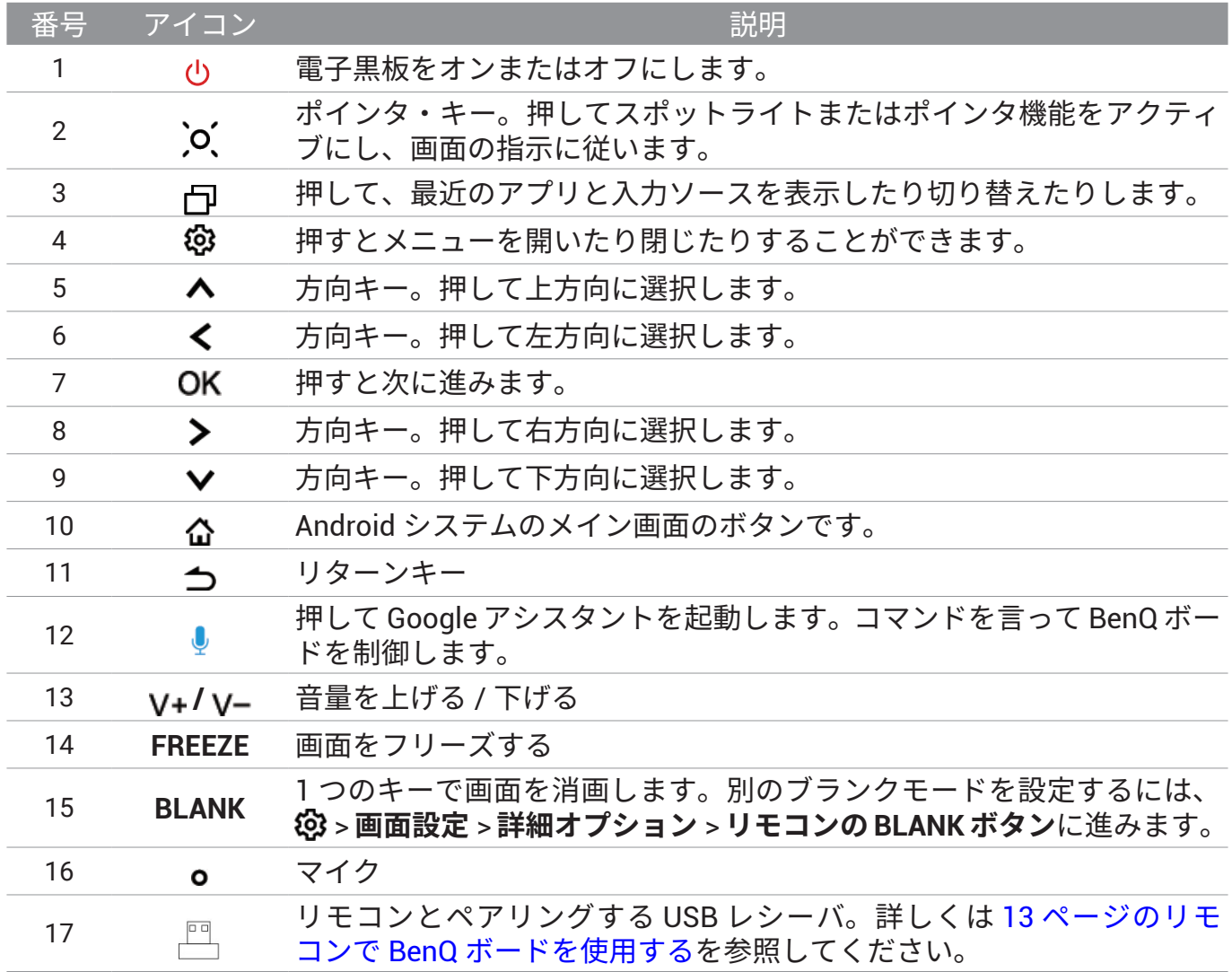

#### リモコン電池を設置する

- 1. リモコンの電池カバーを開けます。
- 2. 付属の電池を、プラス極とマイナス極が正しい方向を向いていることを確認してから挿入 します。

すぐに電子黒板を操作できるよう、電池が付属しています。できる限り速やかに交換してください。

3. カバーを元に戻します。

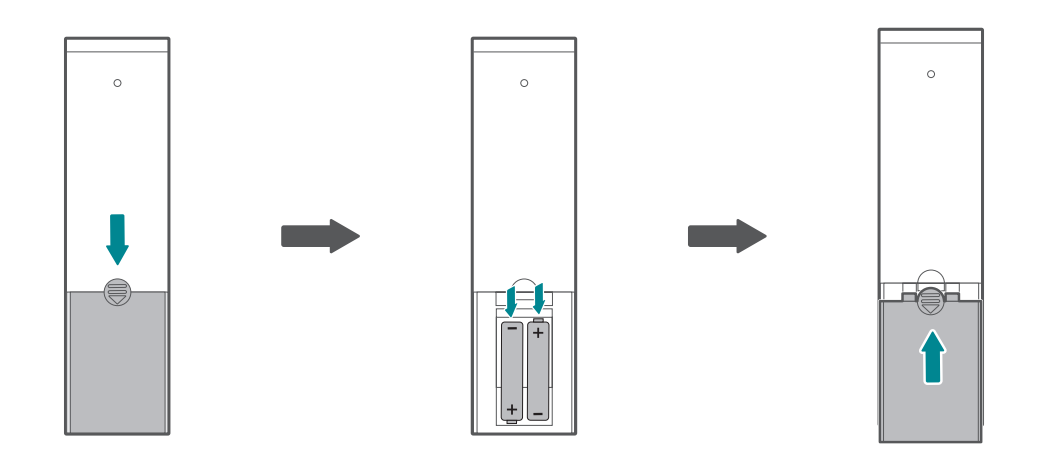

リモコンで BenQ ボードを使用する

- 1. リモコン USB 受信機を、ディスプレイ背面の左下隅にある USB-A ポートに挿入します。
- 2. リモコンは電子黒板の右下のセンサーに向け、距離は 8m 以内、水平および垂直角度は 60 度未満としてください。

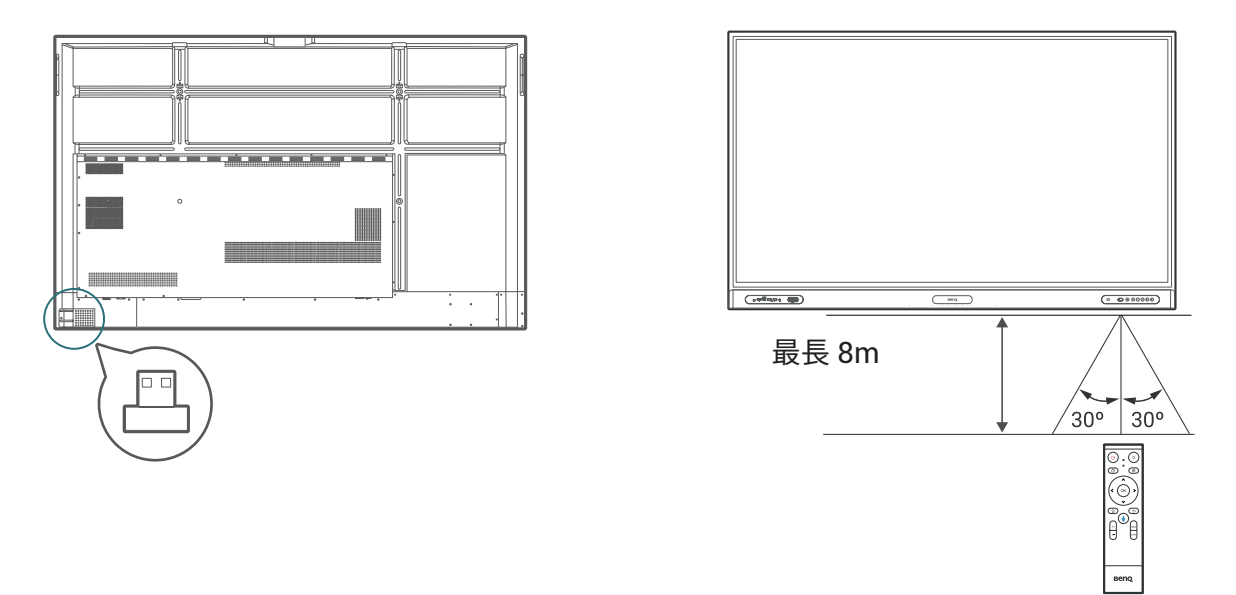

• リモコンと USB レシーバは、デフォルトでペアリングされています。

• このリモコンは特定のモデルとオペレーティングシステムにのみ適用されます。ご質問がございましたら 販売代理店までお問い合わせください。

#### <span id="page-18-0"></span>リモコンと USB レシーバをペアリングする

リモコンの機能キーを使用して問題が発生した場合は、手順に従い、リモコンを再度ペアリン グして問題を解決してください。

- 1. BenQ ボードの USB ポートに USB レシーバを挿入し、その近くにリモコンを置きます。
- 2. V-と BLANK を同時に押すと、インジケータが点滅し始めます。
- 3. インジケータの点滅が停止すると、ペアリングが完了します。

#### リモコンの使い方のヒント

- リモコンを濡らしたり、湿気の多い環境(浴室など)に保管したりしないでください。
- 電子黒板のリモコン受光窓に直射日光や強い光が当たると、リモコンが正常に動作しなくな ることがあります。この場合、光源を変えるか、電子黒板の角度を再調整するか、電子黒板 のリモコン受光窓に近い場所からリモコンを操作してください。

#### タッチペンを使って EZWrite を起動する

電子黒板の NFC センサー上にあるタッチペンの太い先をタップして、EZWrite を起動します。 水平及び垂直の角度は、30 度未満であるべきであることに留意してください。

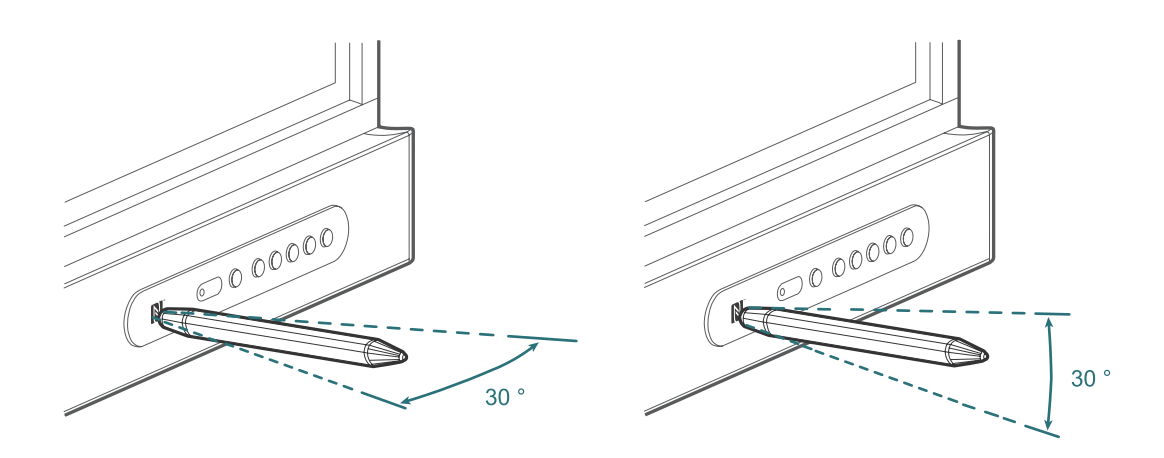

<span id="page-19-1"></span><span id="page-19-0"></span>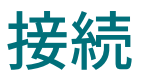

#### 電源を接続する

- 1. 電源コードの一端を電子黒板の電源ジャックに差し込み、もう一端を適切な電源コンセン トに差し込みます。
- 2. 電源スイッチを ON (I) にします。システムはスタンバイモードに入ります。

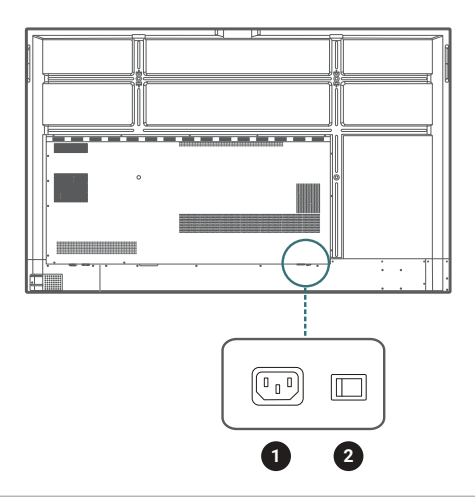

- 付属の電源コードは、110 ~ 240V AC 電源での使用にのみ適しています。
- 図示されている電源コードとコンセントは、お住まいの地域で使用されているものとは異なる場合があり ます。
	- お住まいの地域に適した電源コードのみを使用してください。損傷したか擦り切れていると思われる電源 コードを使用したり、電源コードのプラグの種類を変更したりしないでください。
	- 延長コードや複数のコンセントの電源ボードを使用する場合には、電力負荷にご注意ください。
	- 本電子黒板にはユーザーが修理できる部品はありません。カバーのネジを緩めたり取り外したりしないで ください。電子黒板内には危険な電圧がかかっています。電子黒板を移動する場合には、電源を切り、電 源コードを抜いてください。

## 電子黒板のオンオフを切り替える

- 電子黒板の電源を入れるには、コントロールパネルまたはリモコンの電源ボタンを押します。
- 電子黒板の電源を切るには、コントロールパネルの電源ボタンを押します。システムは自動 的にスタンバイモードに入ります。

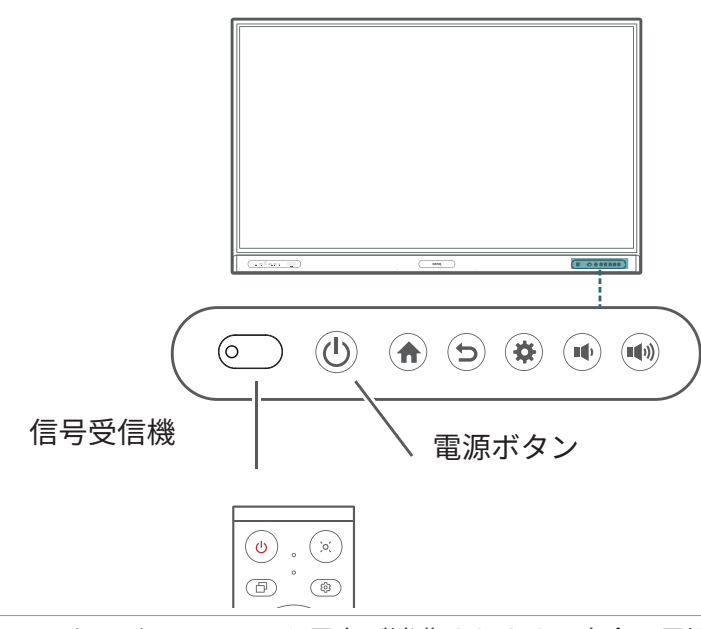

電子黒板のスタンバイモードでも電力が消費されます。完全に電源を遮断するには、電源スイッチを OFF (○)にし、電源コードをコンセントから抜きます。

#### <span id="page-20-0"></span>タッチモジュールを接続する

電子黒板のタッチモジュールは簡単なプラグアンドプレイ操作をサポートしています。コン ピューターに追加のドライバーをインストールする必要はありません。 ビデオとタッチ入力を設定するには、以下のいずれかの方法をお試しください。

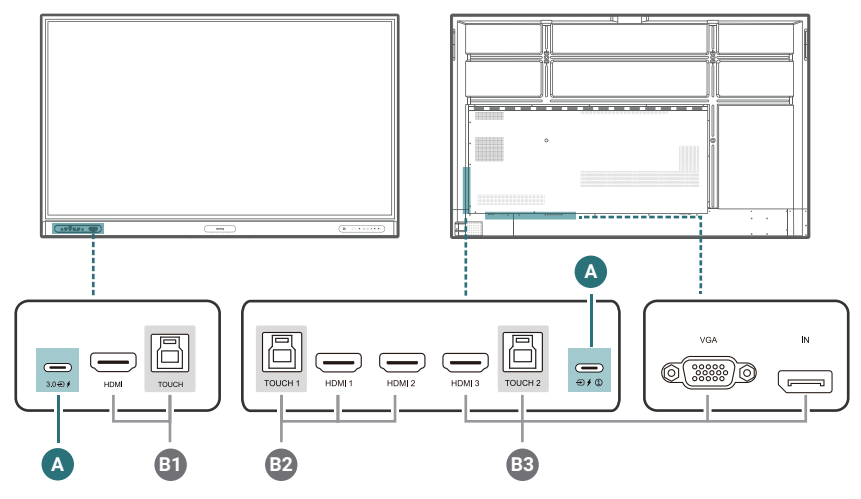

A. 付属の USB タイプ C ケーブルを使用して、電子黒板の **Type-C** ポートをコンピューター の USB タイプ C ポートに接続します。

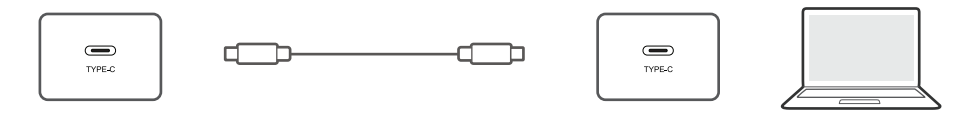

B. ビデオケーブル (**HDMI**/**IN(DP)**/**VGA**) および付属のタッチ USB ケーブルをコンピュータか ら電子黒板の対応ポートに接続します。

**• HDMI** はフロントパネルの**タッチ**と一緒に使用する必要があります。

**• HDMI 1** または **HDMI 2** は、**タッチ 1** と一緒に使用する必要があります。

**• HDMI 3**、**VGA**、または **DP IN(DP)** は、**タッチ 2** と一緒に使用する必要があります**。**

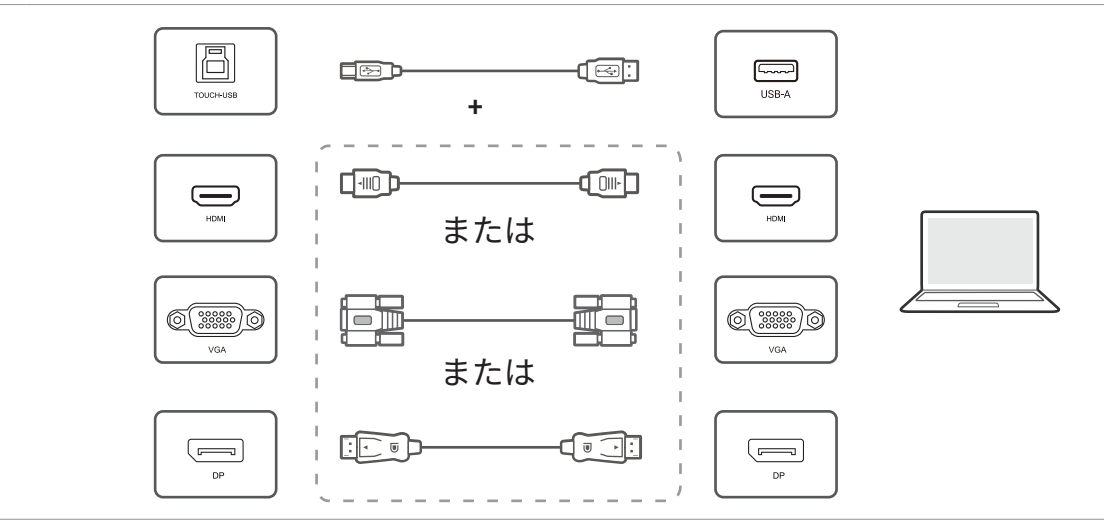

- タッチモジュールを起動する際に、タッチスクリーンフレーム ( センサーが配置されている場所 ) をブ ロックしないようご注意ください。
	- ゴーストイメージが発生した場合には、すべての USB ケーブルを一度抜いてから再度差し込んでくださ い。障害イメージがまだ存在する場合には、別の USB タイプ B ~タイプ A ケーブルを使用してください。 • 電子黒板を PC またはノートパソコンに直接接続することが強く推奨されます。電子黒板の品質は、ケー ブルグレード、ケーブル品質、送信元および宛先の機器、RF および電気的干渉、ケーブルパッチなど多 くの不確実性の影響を受ける可能性があるため、フェイスプレートデバイスまたはエクステンダーを使用 すると、タッチ操作で障害が発生する可能性があることにご注意ください。

#### <span id="page-21-0"></span>VGA 入力を接続する

- 1. D-Sub (15 ピン ) ケーブルを使用して、電子黒板の **VGA** ポートをコンピューターの VGA 出 力ポートに接続します。
- 2. 適切なオーディオケーブルを使用し、コンピューターのオーディオ出力ポートを電子黒板 の **PC オーディオ入力**ジャックに接続します。

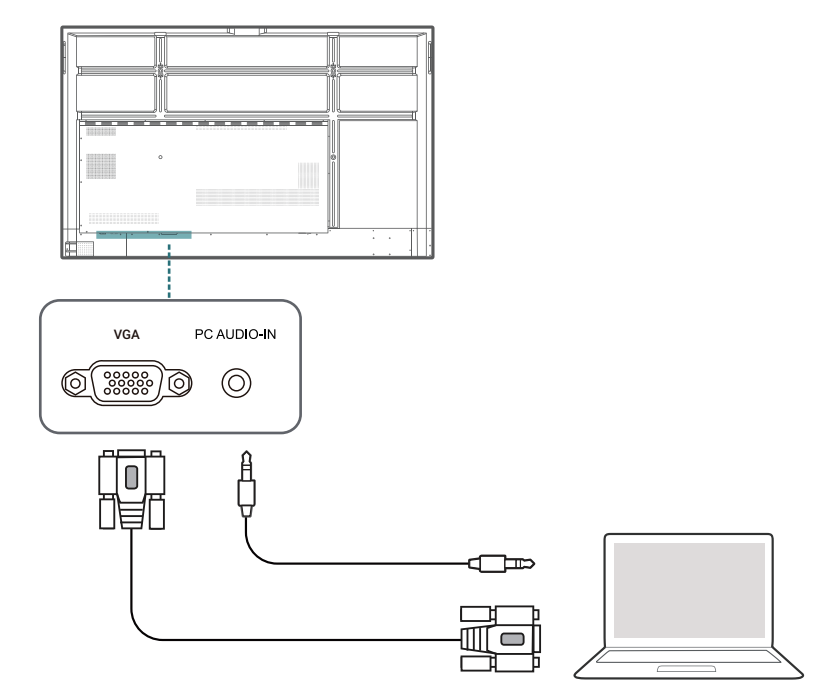

#### デジタル入力を接続する

- 1. HDMI または DisplayPort ケーブルを使用して、コンピュータまたは A/V デバイス ( セット トップボックスや DVD プレーヤーなど ) の HDMI または DisplayPort 出力ポートを電子黒 板の **HDMI/HDMI 1/HDMI 2/HDMI 3/IN(DP)** 入力ポートに接続します。
- 2. この入力からのビデオを表示するには、リモコンの<br />
<br />
この入力からのビデオを表示するには、リモコンの<br />
<br />
の<br />
それぞれの入力ソースに切 り替えます。

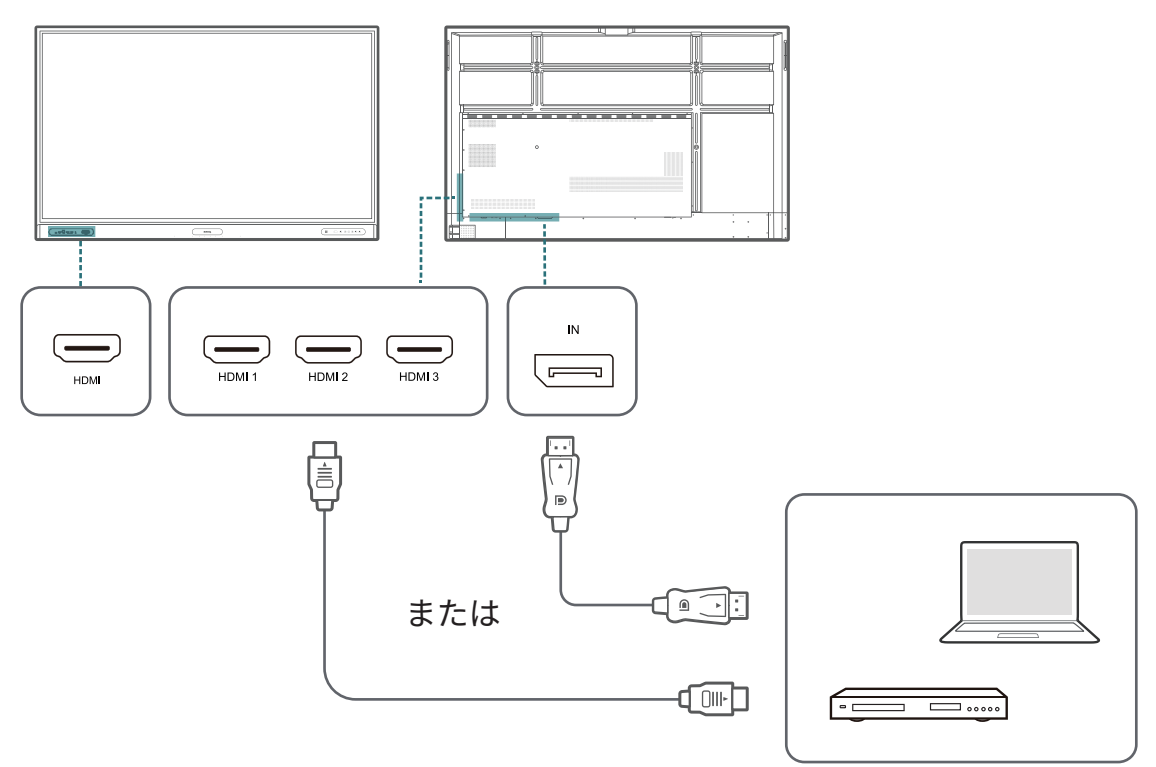

#### <span id="page-22-0"></span>ビデオ出力を接続する

HDMI ケーブルを使用して、**HDMI 出力**ポートをデバイスのそれぞれの入力ポートに接続しま す。

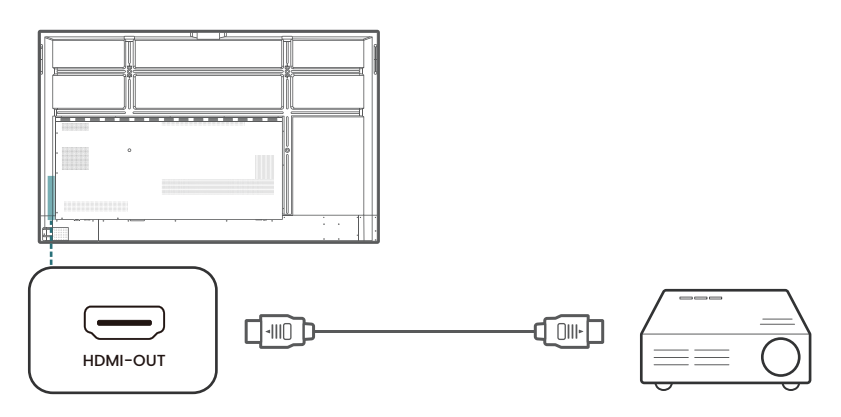

#### シリアルポートに接続する

入出力端子の **RS232** ポートにパソコンを直接接続します。

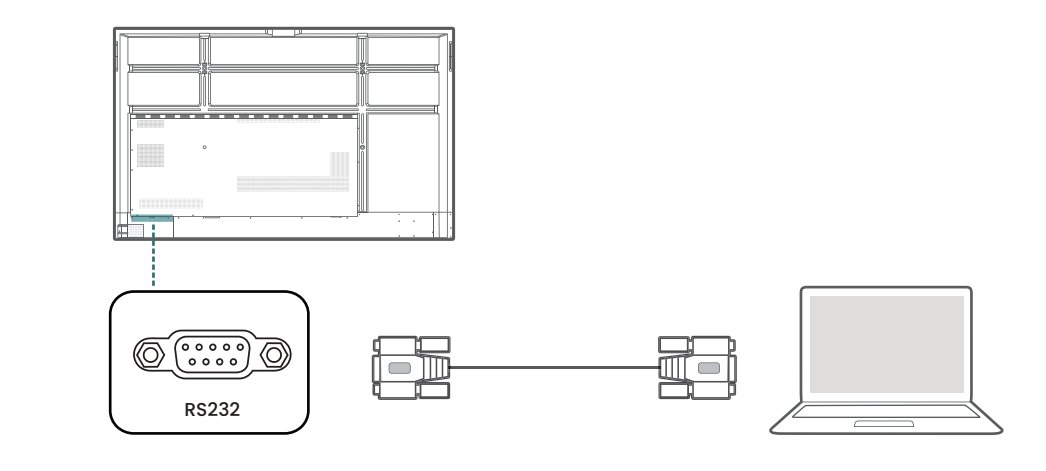

- 該当するケーブルは付属しておりません。別途ご購入ください。
	- この接続はストレート RS-232C ケーブルにのみ適用されます。

• シリアルポートラインを使用して中央制御装置と機械を接続すると、中央制御装置を介して機械のオン/ オフ、音量の調整など機械の特定の機能を制御することができます。

## <span id="page-23-0"></span>初期設定

- 1. 電子黒板の電源を入れます。電子黒板が起動して、BenQの画面が表示されるまで待ちます。
- 2. 画面の指示に従い、言語、日時設定、時刻、ネットワークを設定します。これらのステッ プの一部をスキップして、後ほどセットアップを完了することもできます。
- 3. データコピー、PIN 設定、Google アカウント設定は**スキップ**を選択して続行します。
- 4. BenQ サービス選択画面で、トグルを**オン**に設定します。

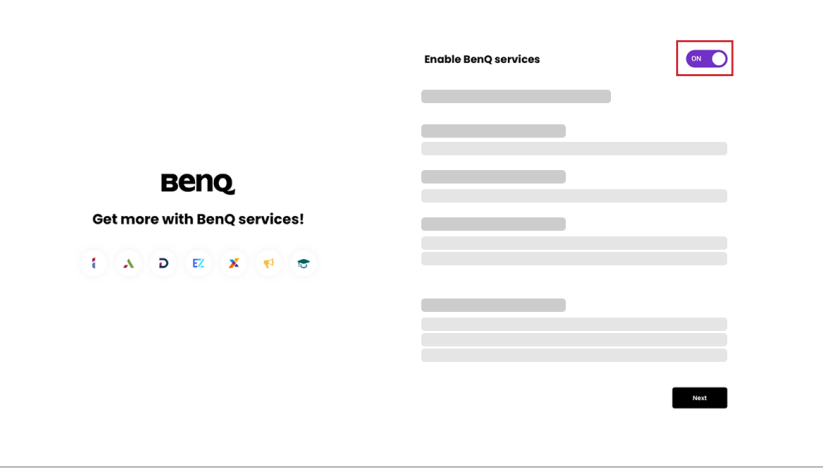

5. **次へ**を選択して続行します。BenQ ボードが再起動します。

Google には、ボードがアイドル状態のときにスクリーンをロックするデフォルトのスクリーンロック機能 があります。この機能を無効にするには、 **すべてのアプリ** > **設定**アプリをタップします。**セキュリティ** > **スクリーンロック**に移動し、**なし**を選択します。

## AMS サービスを有効にする

アカウント管理が必要な場合は、AMS サービスを有効にすることができます。左下角の **AMS サービス**を選択して、BenQ AMS サービスを有効にします。

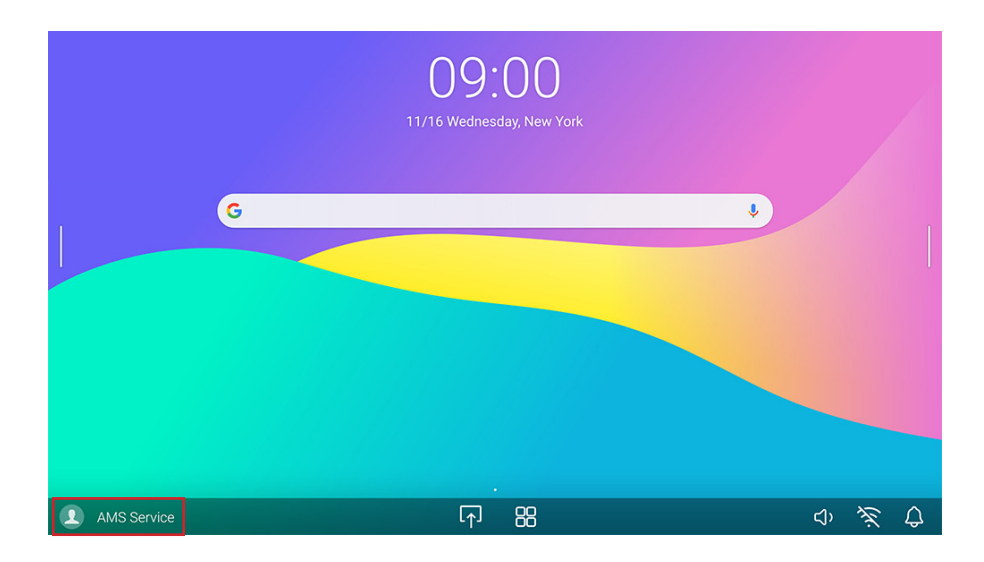

#### <span id="page-24-0"></span>BenQ ボードにログインする

BenQ では、アカウント管理を容易にするために、さまざまなログインオプションを提供して います。ログインオプションは次のとおりです。

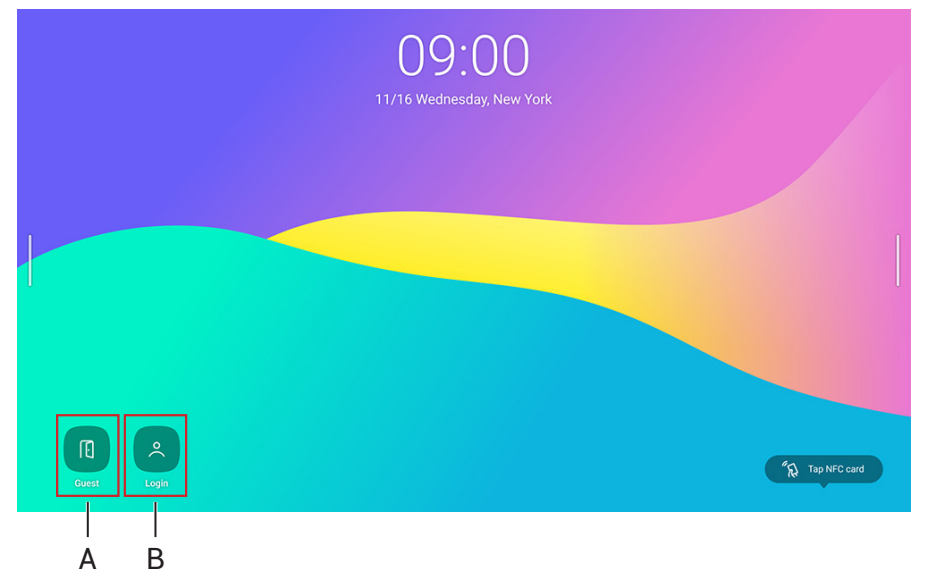

**A. ゲスト**

ゲストとして、ほとんどの基本機能にアクセスできます。ログアウト後、すべてのデー タが消去されます。

#### **B. ユーザーログイン**

- AMS 管理者は、ボードへの完全なアクセス権があります。
- AMS ユーザーは、作業スペースをカスタマイズし、個人のブックマーク、アプリのショー トカット、壁紙を保持することができます。すべてのアプリデータは個別に保存されます。 \* 各ボードには、最大 8 つのユーザー情報が格納されます。

AMS サービスに関する詳細およびチュートリアルビデオについては、<u>BenQ ウェブサイト</u>をご覧ください。

## BenQ サービスインターフェイス

サインイン後、ユーザーは次の機能にアクセスできます。

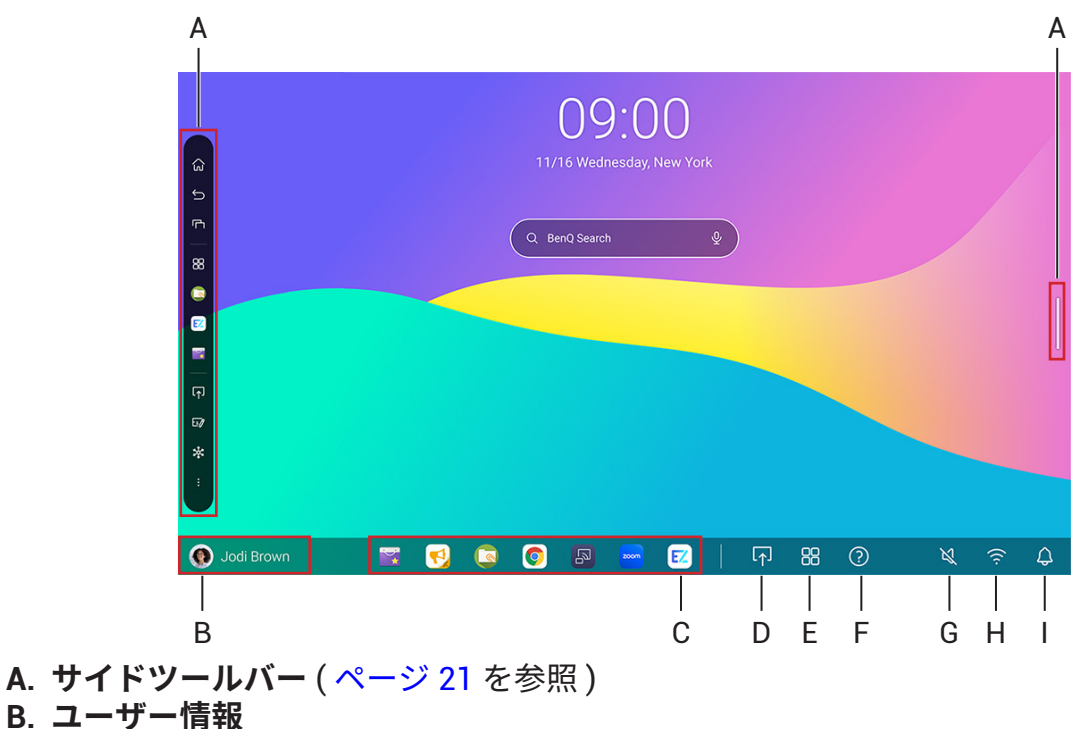

- **C. アプリショートカット** 最大 7 つのショートカットを追加します (AMS Web と同期 )。
- **D. 接続**
- **E. すべてのアプリ** タップしてすべてのアプリ、ウィジェット、ブックマークを検索します。
- **F. ヘルプ**
- **G. 音量**
- **H. Wi-Fi**
- **I. 通知**

#### サイドツールバー

メインインターフェイスの左右にあるサイドバーをタップすると、サイドツールバーにアクセ スできます。

お好みに合わせて、ツールを画面の上下にドラッグすることができます。  $\mathcal{L}$ 

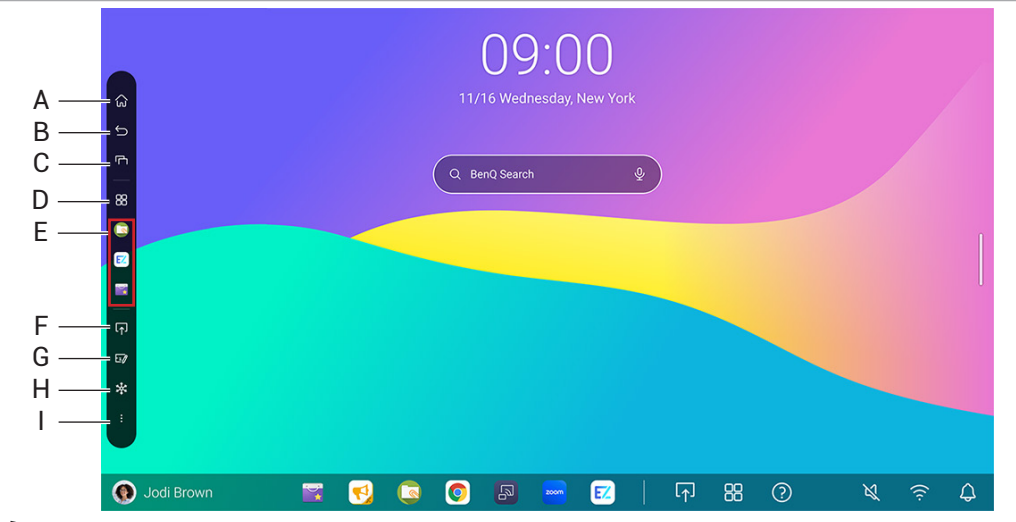

- **A. ホーム**
- **B. 戻る**
- **C. 最近**

最近のアプリと入力ソースを切り替えます。

**D. クイック起動**

タップしてすべてのアプリとブックマークを検索します。

- **E. 最近開いたアプリ**
- **F. 接続**
- **G. EZWrite**
- **H. 静止**
- **I. フローティングツール** ( ページ 32 を参照 )

#### <span id="page-26-0"></span>インターネット接続を設定する

OTA の更新を実行したり、インターネットを閲覧したりするには、電子黒板がネットワークに 接続されている必要があります。

#### ワイヤレス接続

電子黒板をワイヤレスでインターネットに接続するには、無線 LAN 子機を使用する必要があり ます。ワイヤレス接続の設定方法につきましては、最寄りの販売店にお問い合わせください。 1. アプリリストにアクセスするには、画面の下から上に向けてスワイプします。

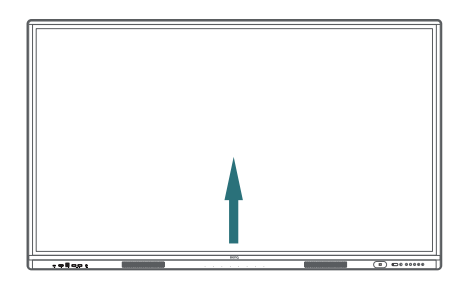

- 2. アプリリストで、**設定**アプリを開きます。
- 3. **ネットワークとインターネット** > **インターネット**をタップします。

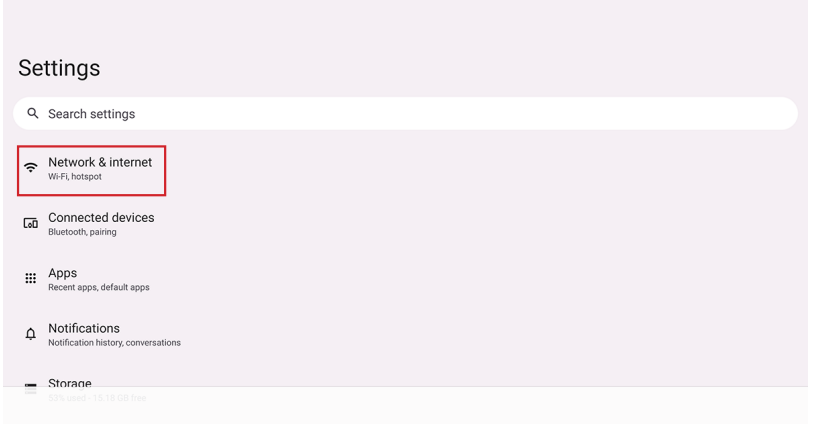

- 4. スイッチをタップして Wi-Fi をオンにします。
- 5. リストされているネットワークをタップします。

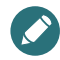

Wi-Fi または LAN を同時にオンにすることはできません。Wi-Fi を利用する前に LAN がオフになっている か確認してください。

#### プロキシ設定

- 1. **設定**アプリを開きます。
- 2. **ネットワークとインターネット** > **インターネット**をタップします。
- 3. Wi-Fi ネットワークを検索します。
- 4. 右側の [ 歯車 ] アイコンを選択し、**修正**をタップします。
- 5. ポップアップで、**詳細オプション**をタップしてメニューを拡張します。
- 6. **プロキシー**ドロップダウンで、**手動**を選択します。
- 7. プロキシーサーバーの情報を入力します。
- 8. プロキシを認証します。
- 9. 設定を保存します。

#### <span id="page-27-0"></span>システムアップデート

システムは、起動のたびにソフトウェアアップデートを自動的に検出し、プロンプトを表示し ます。

- ソフトウェアを手動で更新するには
- 1. リモートコントロールまたはコントロールパネルの を押します。OSD メニューが表示さ れます。
- 2. 詳**細設定** > **システムアップデート**をタップします**。**

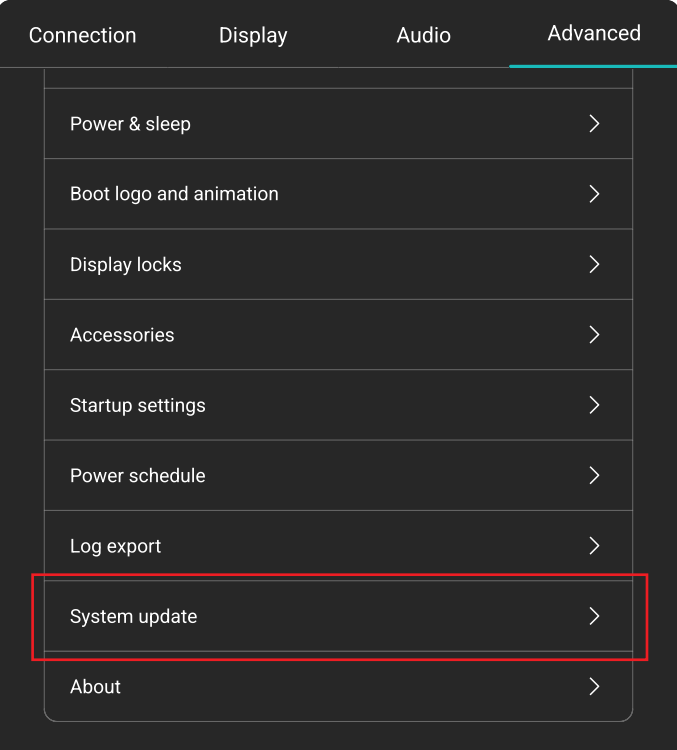

3. **システムをアップデート**を選択します。システムはアップデートを開始します。

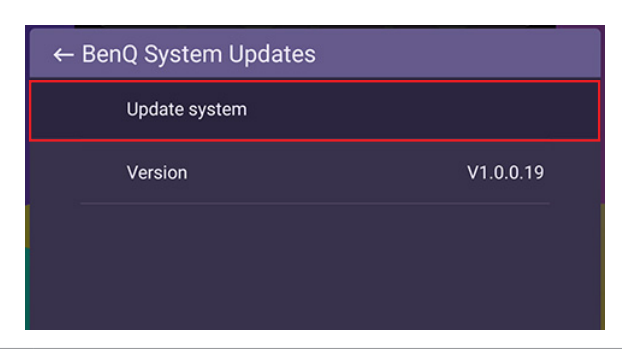

• ソフトウェアの更新には時間がかかることがあります。 • 更新中にデバイスの電源を切ったり、インターネット接続を切断したりしないでください。ソフトウェア 更新中に中断が起きた場合、電子黒板に永久的な損傷を与える可能性があります。

## <span id="page-28-0"></span>Google システムインターフェイス

BenQ サービスを有効にしなかった場合は、次のような Google インターフェイスが表示されま す。

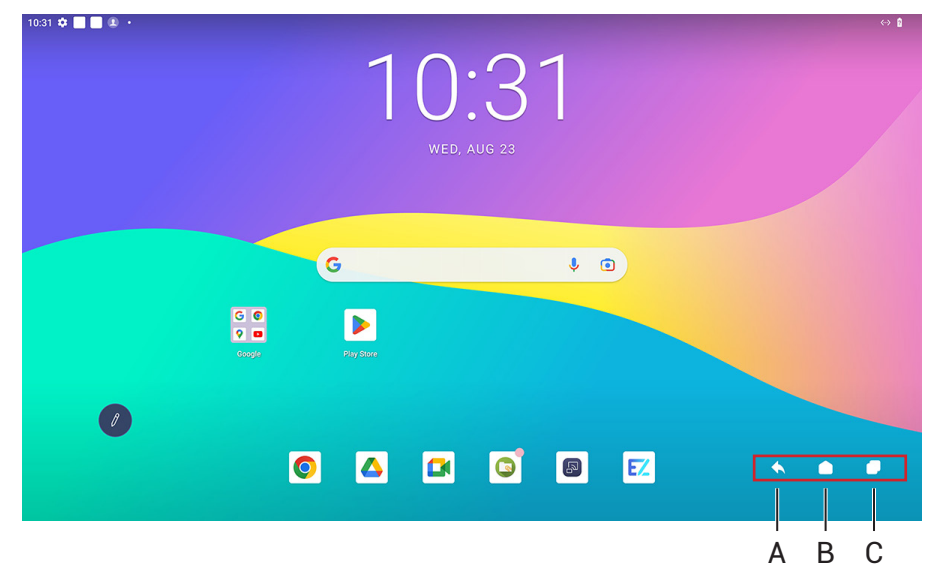

- A. 戻る
- B. ホーム
- C. 最新アプリ

## <span id="page-29-0"></span>メニュー操作

#### BenQ ボードによって

- OSD メニューを表示するには、コントロールパネルの※を押します。
- 選択するには、項目を直接タップします。
- 終了するには、メニューの外側の空白領域をタップします。

#### リモート操作によって

- OSD メニューを表示するには、リモコンの<br やします。
- 選択するには、 **/ / /** を押し、**OK** を押して確定します。
- **⇒を押してメニューを終了します。**

#### 接続設定

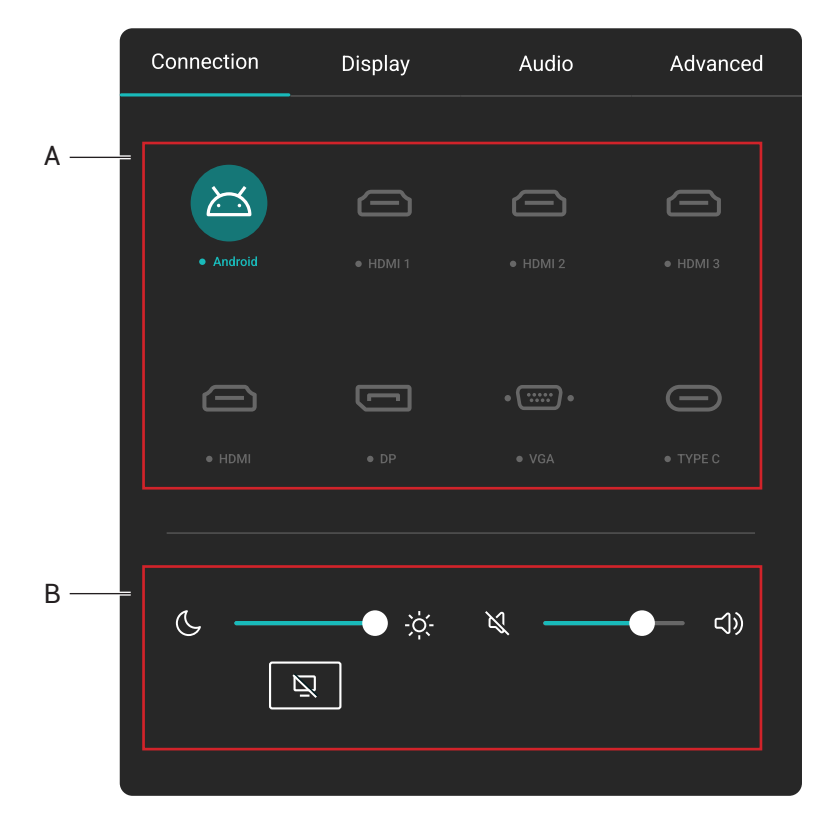

- A. 入力ソースを選択して接続します。
- B. 一般設定を参照してください。

一般設定

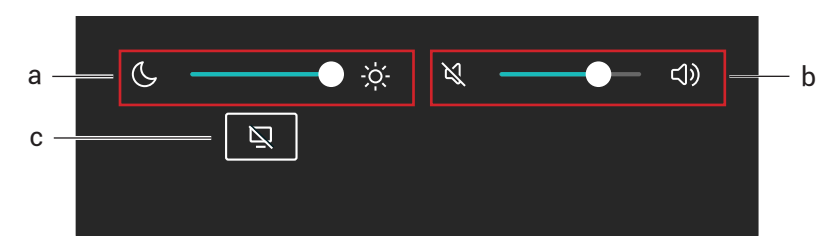

#### **a. 輝度**

- 輝度バーを使用して、電子黒板の輝度を調整します。
- 画像の詳細を調整するには、 > **電子黒板** > **画面モード**に進みます。

#### **b. 音設定**

- 音量バーを使用して、電子黒板の音量を調整します。
- 音声の詳細を調整するには、<br > 音**設定**に進みます。

#### **c. Blank**

- 選択すると、画面が一時的に非表示になります。
- 画面の任意の場所をタップして、ブランクモードを終了します。
- 音声をバックグラウンドに残すか、 > **電子黒板** > **詳細設定** > **リモコンの BLANK ボタン**に 残さないかを選択します。

<span id="page-31-0"></span>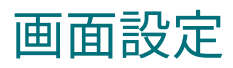

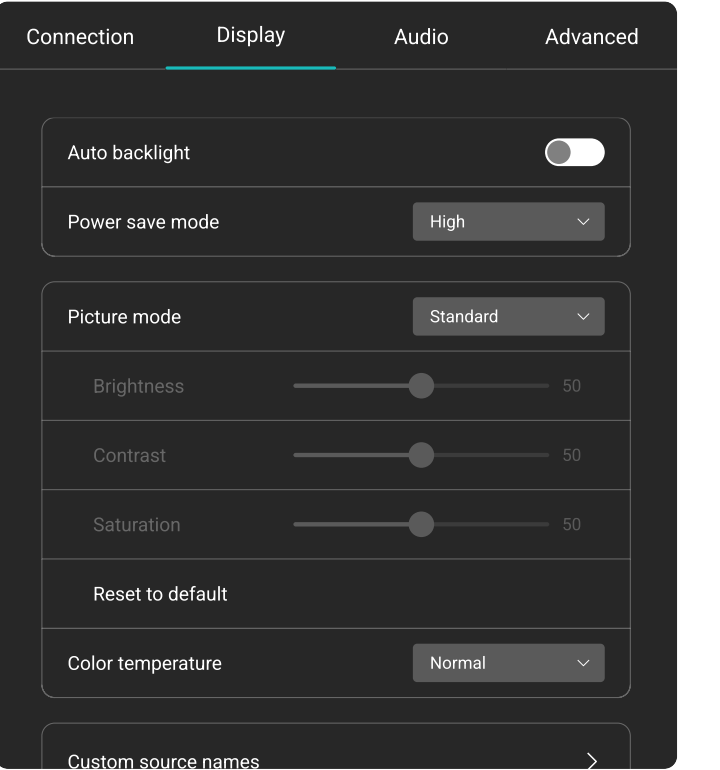

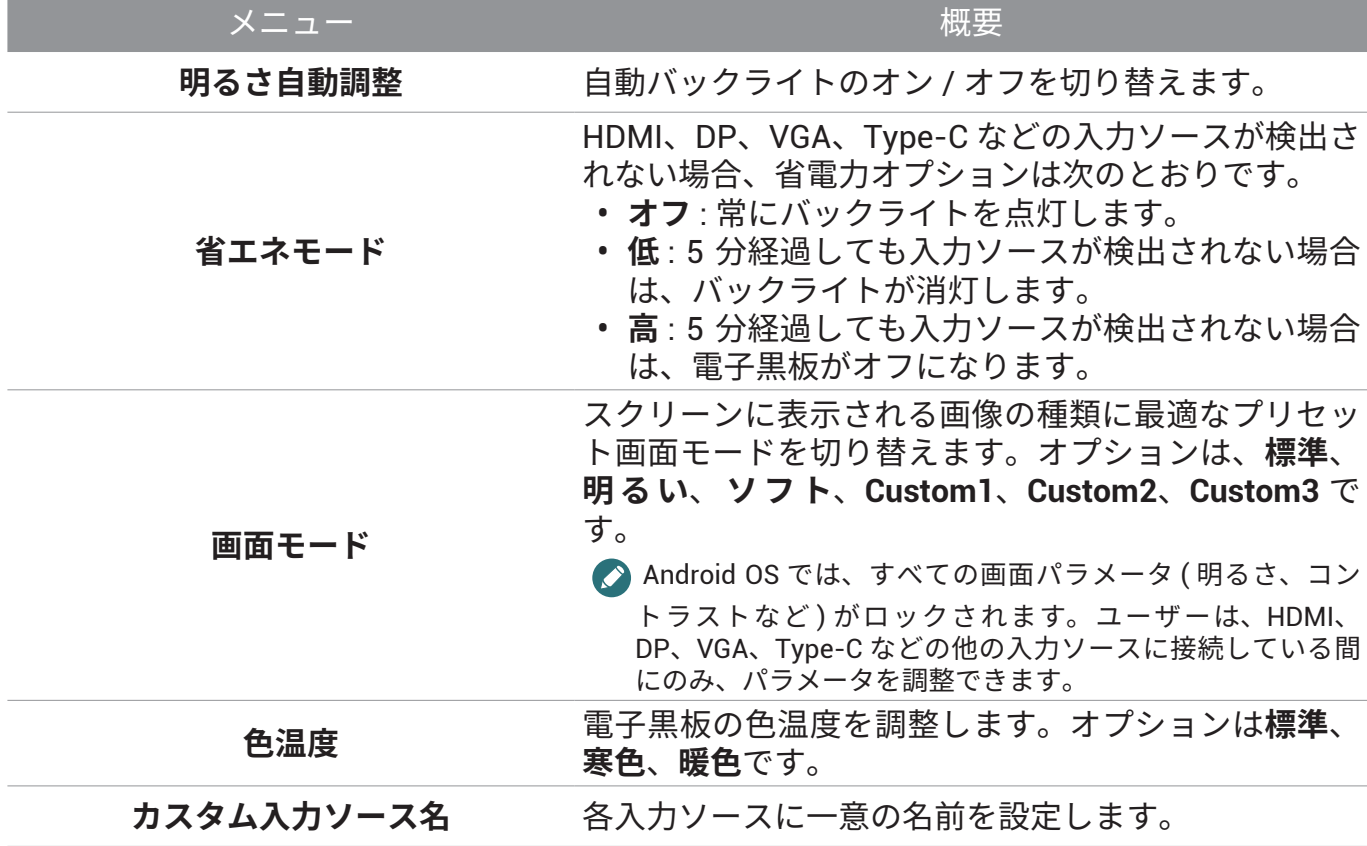

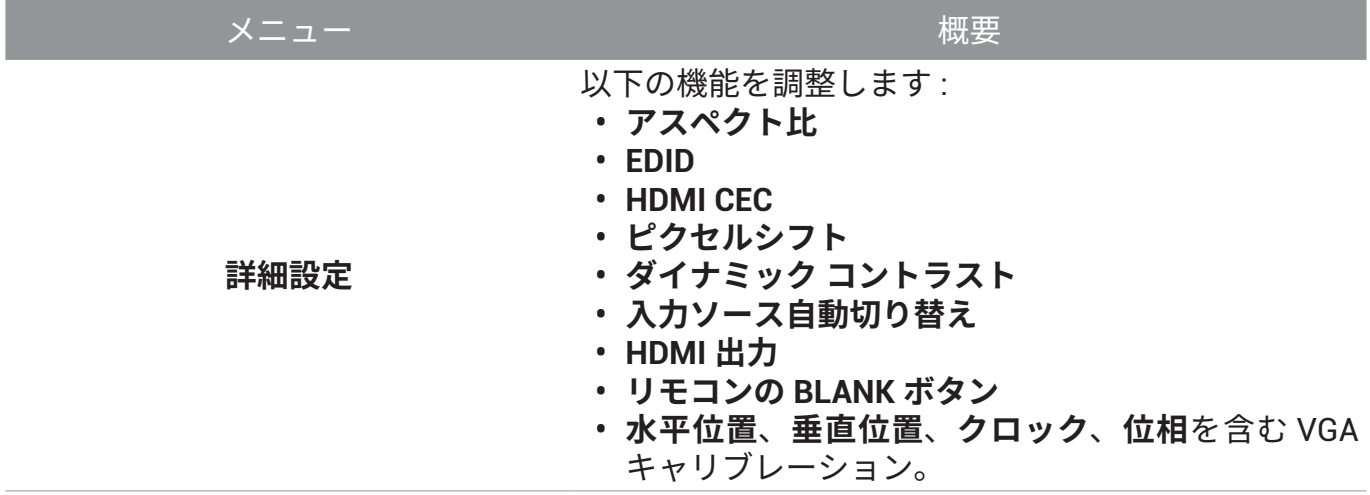

#### Eye-Care ソリューション

波長 455nm 未満のブルーライトは視力に影響を与える可能性があります。Eye-Care ソリュー ションは視力保護のために設計されています。電子黒板は、超低青色光放射を備えた独自の Eye-Care 技術により、0 ~ 3000Hz の範囲で可視または不可視のフリッカーを発生させず、電 子黒板の長時間使用による眼精疲労を防ぎます。さらに、高度なアンチグレアスクリーン処理 により、不要な反射や映り込みを最小限に抑え、生産性と快適性を最適化します。

電子黒板の長期使用に関する提案:  $\overline{\mathscr{L}}$ • 30 分間連続使用した後は、10 分間目を休めてください。 • 電子黒板を 20 分間見るごとに、20 秒間遠くを見つめてください。 • 目に痛みや疲れが生じた場合には、1 分間目を閉じてから、目を全方向に動かしてください。

#### 低ブルーライト&フリッカーフリー

- 低ブルーライト TÜV 認証を満たすため、電子黒板は次のような設定にしてください:
	- **画面モード : 標準**
	- **色温度** : **暖色**
- 電子黒板のデフォルト設定は、フリッカーフリー TÜV 認証を取得しています。

#### フリッカーフリーとは?

フリッカーフリー技術を採用した電子黒板は、モニターのちらつきの主な原因を排除する DC 調光機能により、安定したバックライトを維持し、目への負担を軽減します。フリッカーフリー 技術は、快適な視聴体験を提供するだけでなく、目を保護するより安全な選択肢でもあります。

<span id="page-33-0"></span>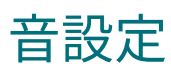

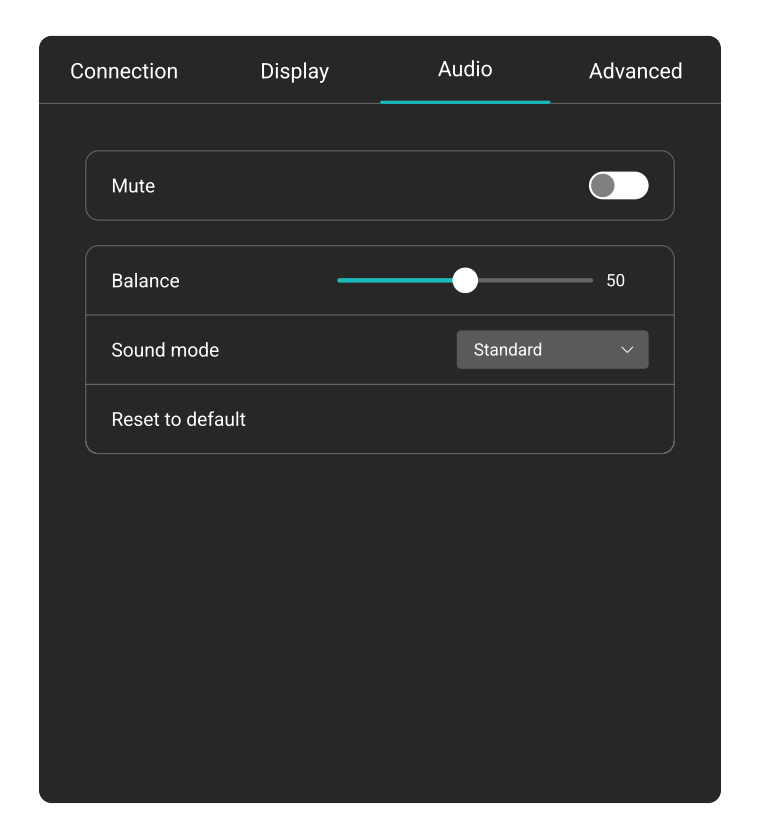

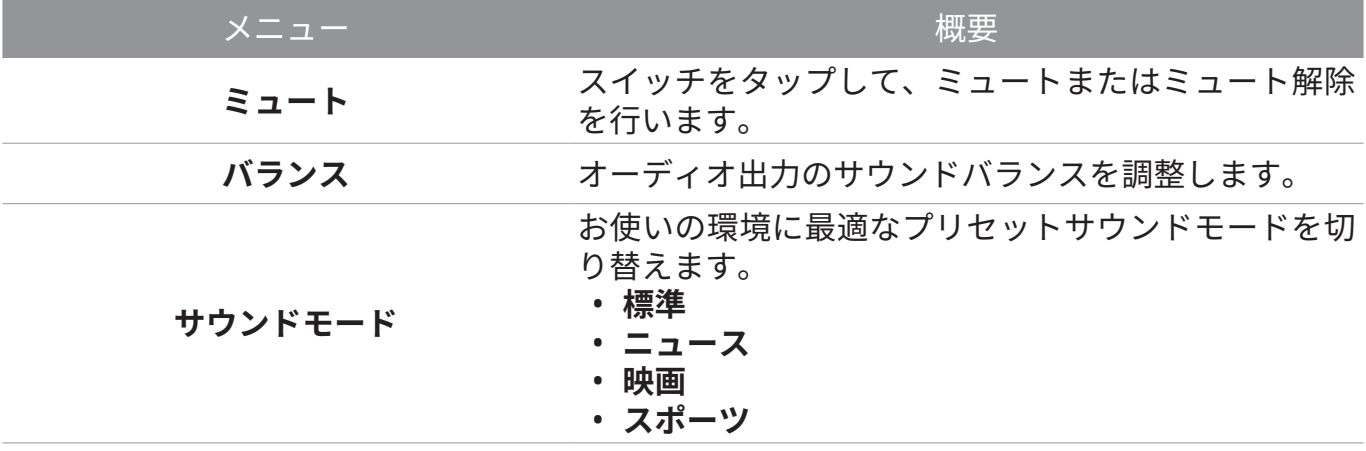

<span id="page-34-0"></span>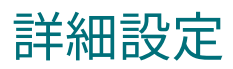

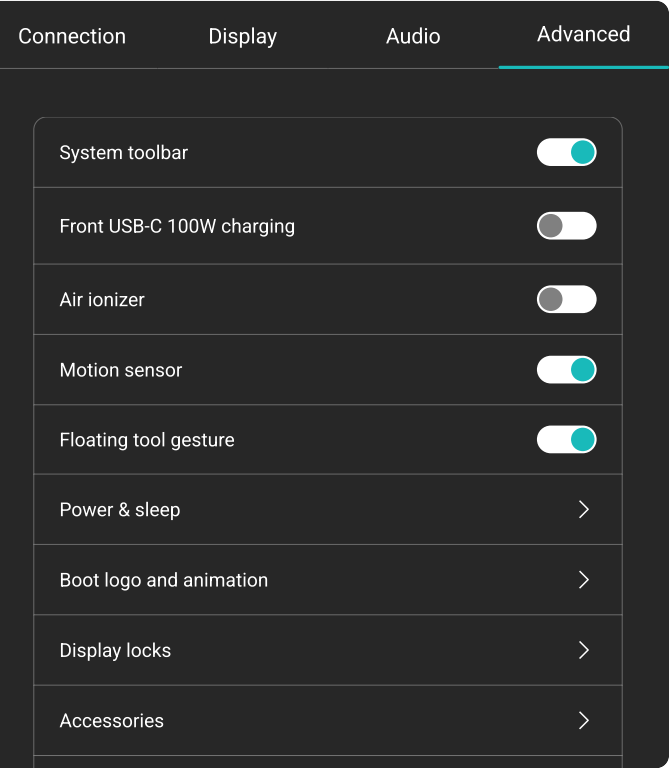

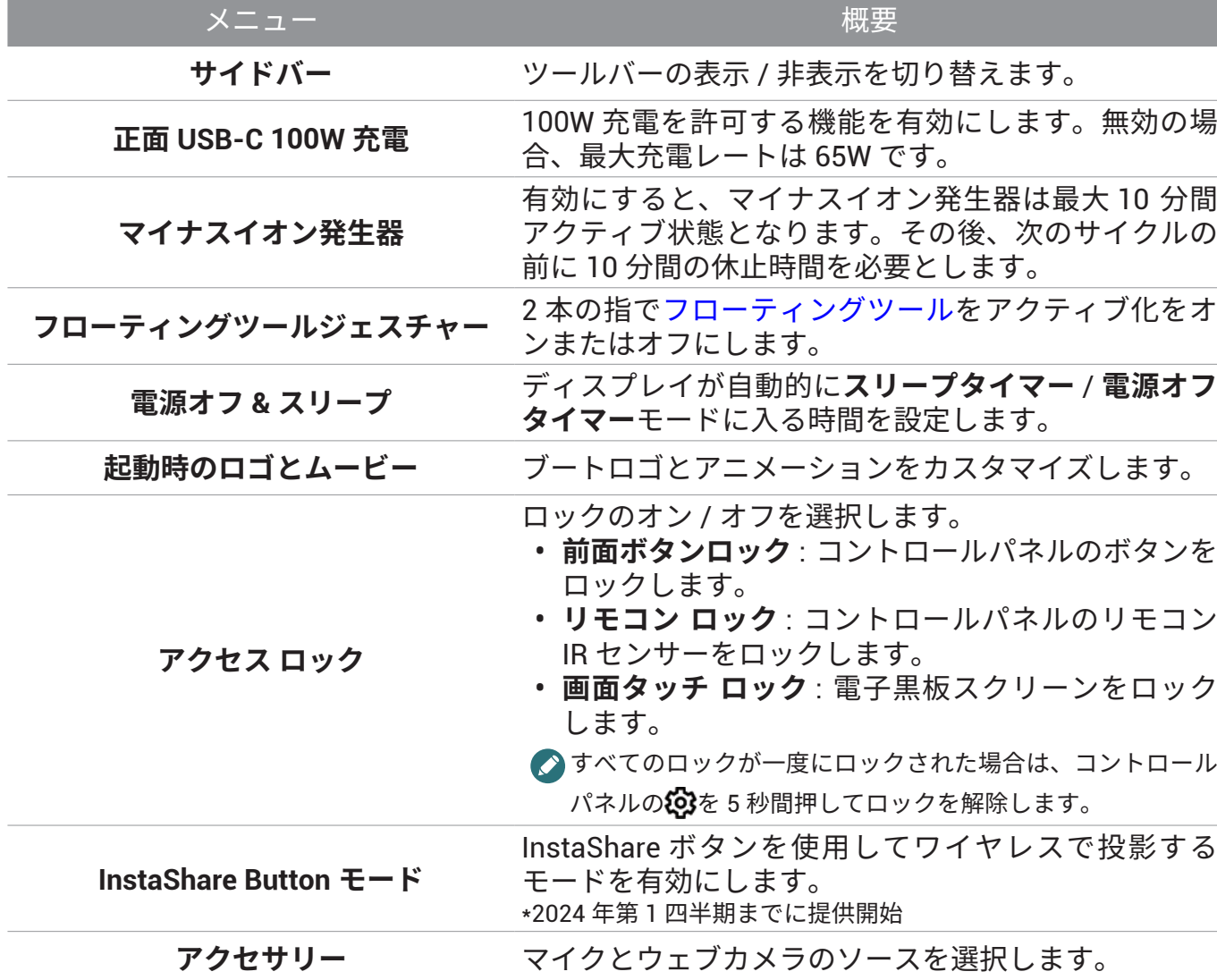

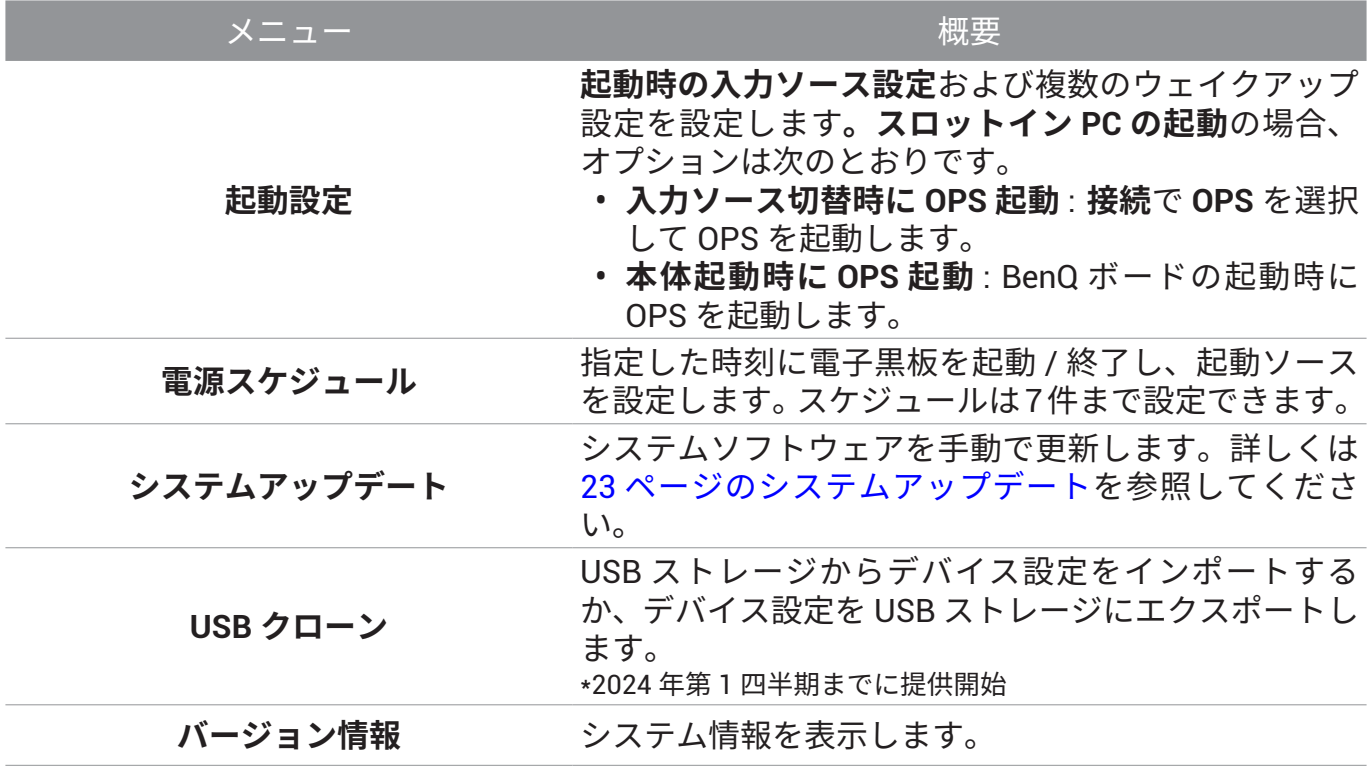

## <span id="page-36-0"></span>フローティングツール

EZWrite フローティングツールを使用すると、電子黒板に表示されている画面上に素早く注釈 を書き込んだり、作成したりすることができます。

- フローティングツールにアクセスするには、以下のいずれかの方法を使用します。
- Android のインターフェイスでサイドツールバーをタップします。
- 任意の入力ソースまたは Android インターフェイスで、約 20 ~ 50mm 離した 2 本の指をス クリーン上で 2 秒以上タッチしたままにすると、下図のようなフローティングツールメ ニューが開きます。

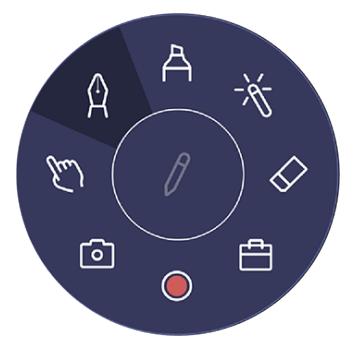

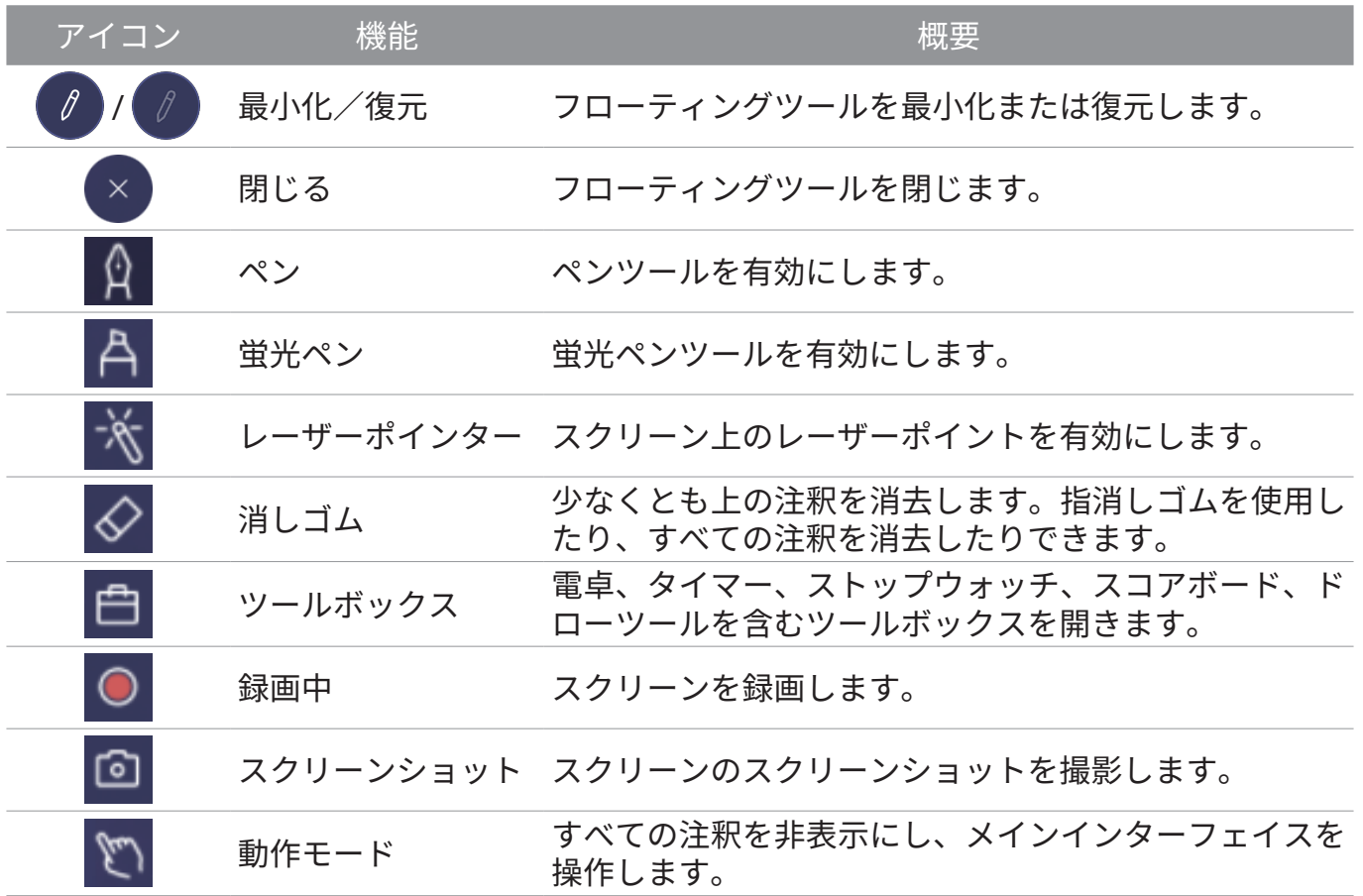

## <span id="page-37-0"></span>アプリ

デフォルトでは、すべての Google サービスと一部の BenQ アプリにアクセスできます。 BenQ アプリ

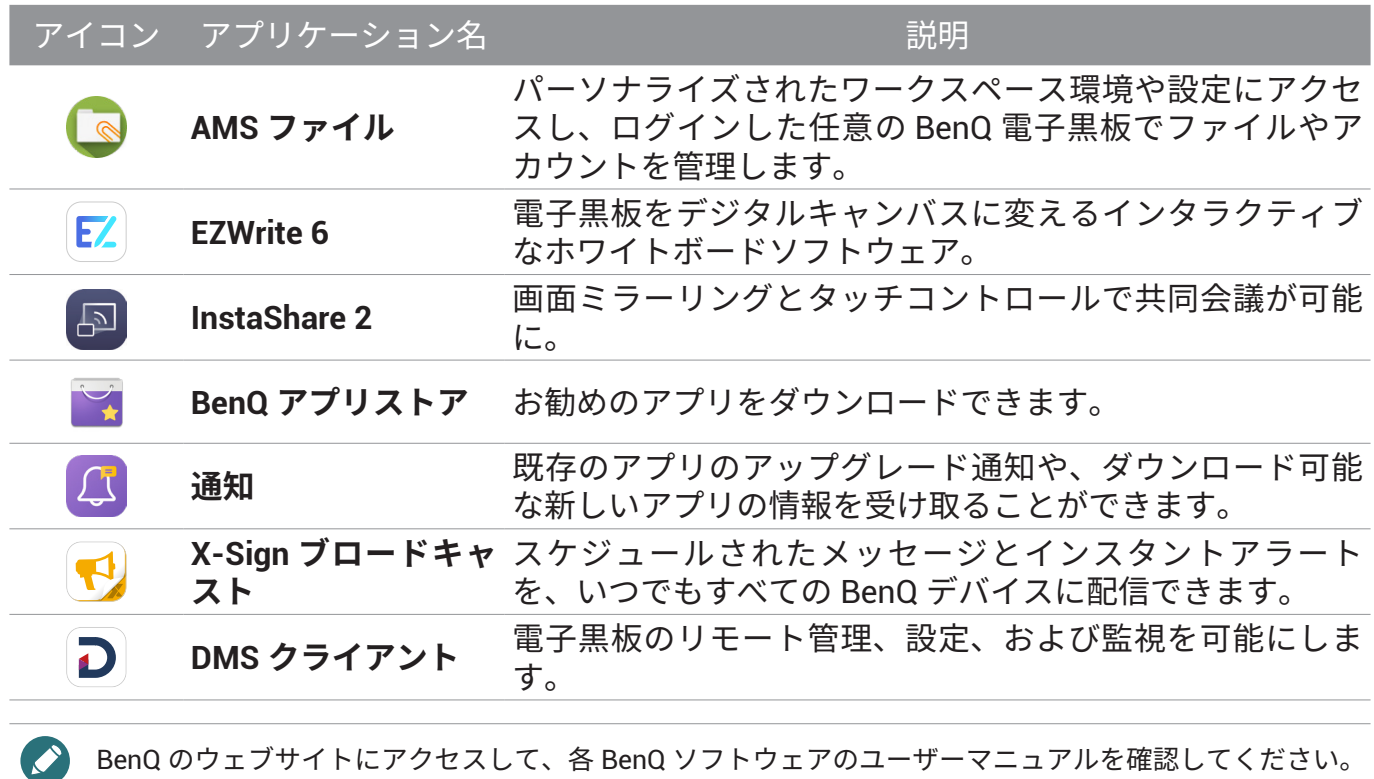

## <span id="page-38-0"></span>対応するメディア形式

#### **ビデオ**

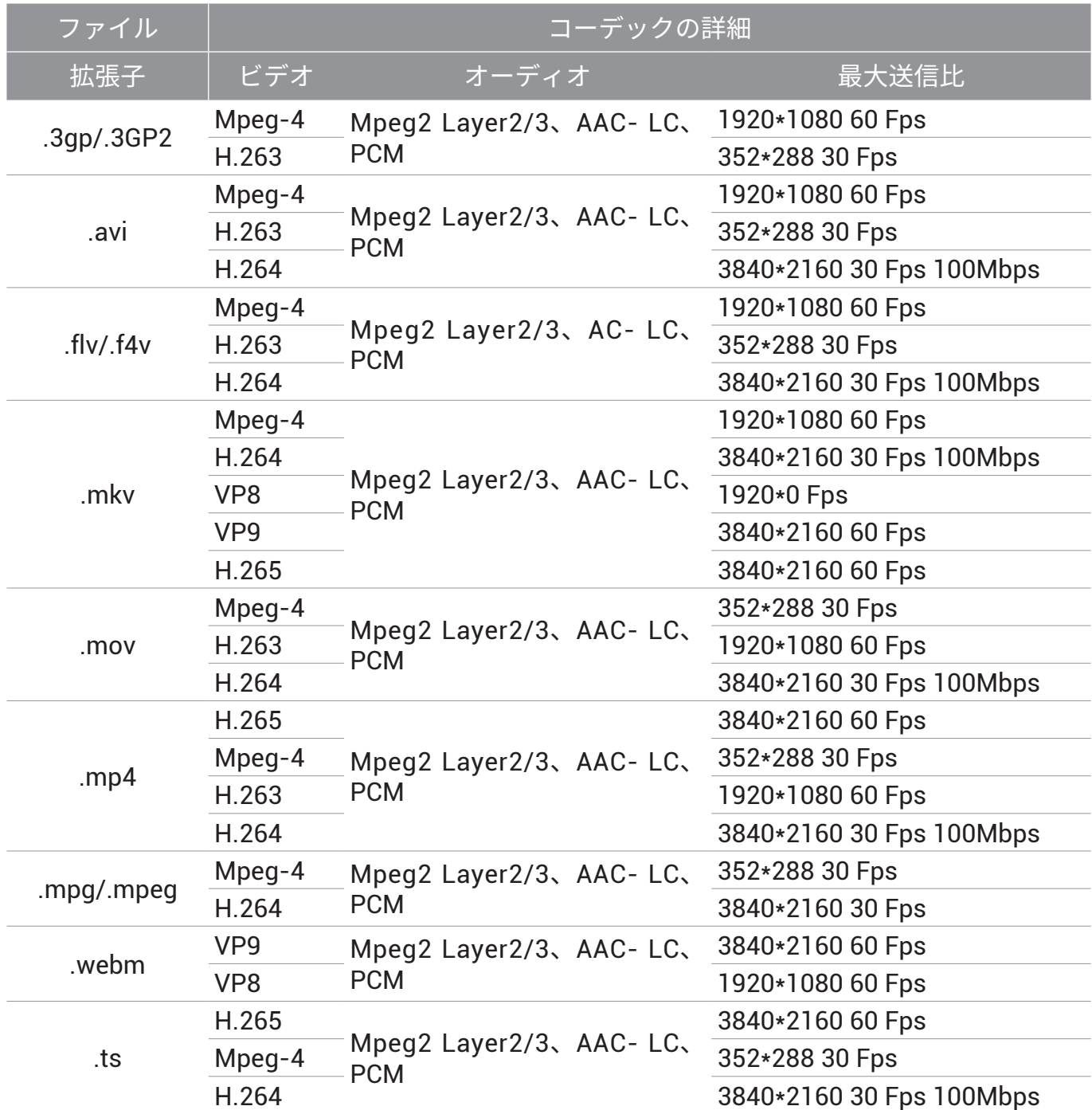

オ**ーディオ**

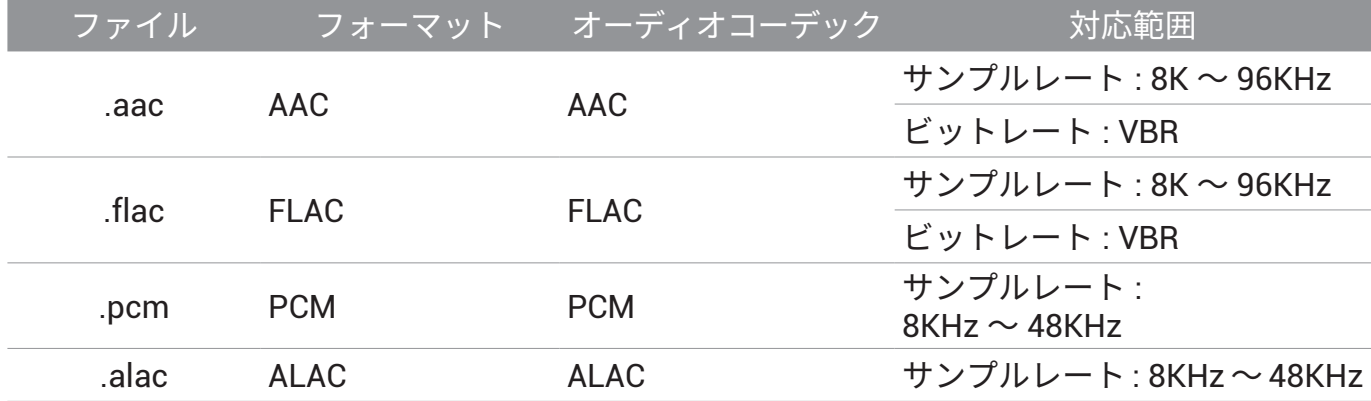

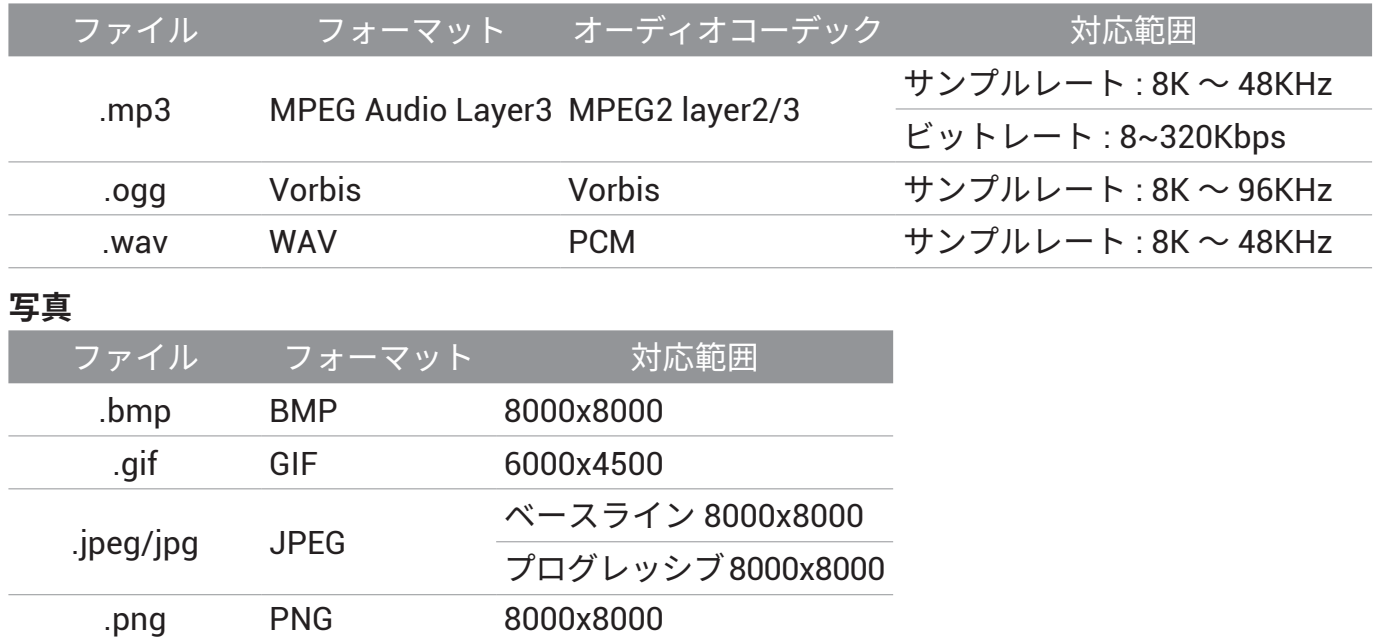

## <span id="page-40-0"></span>製品情報

## 仕様

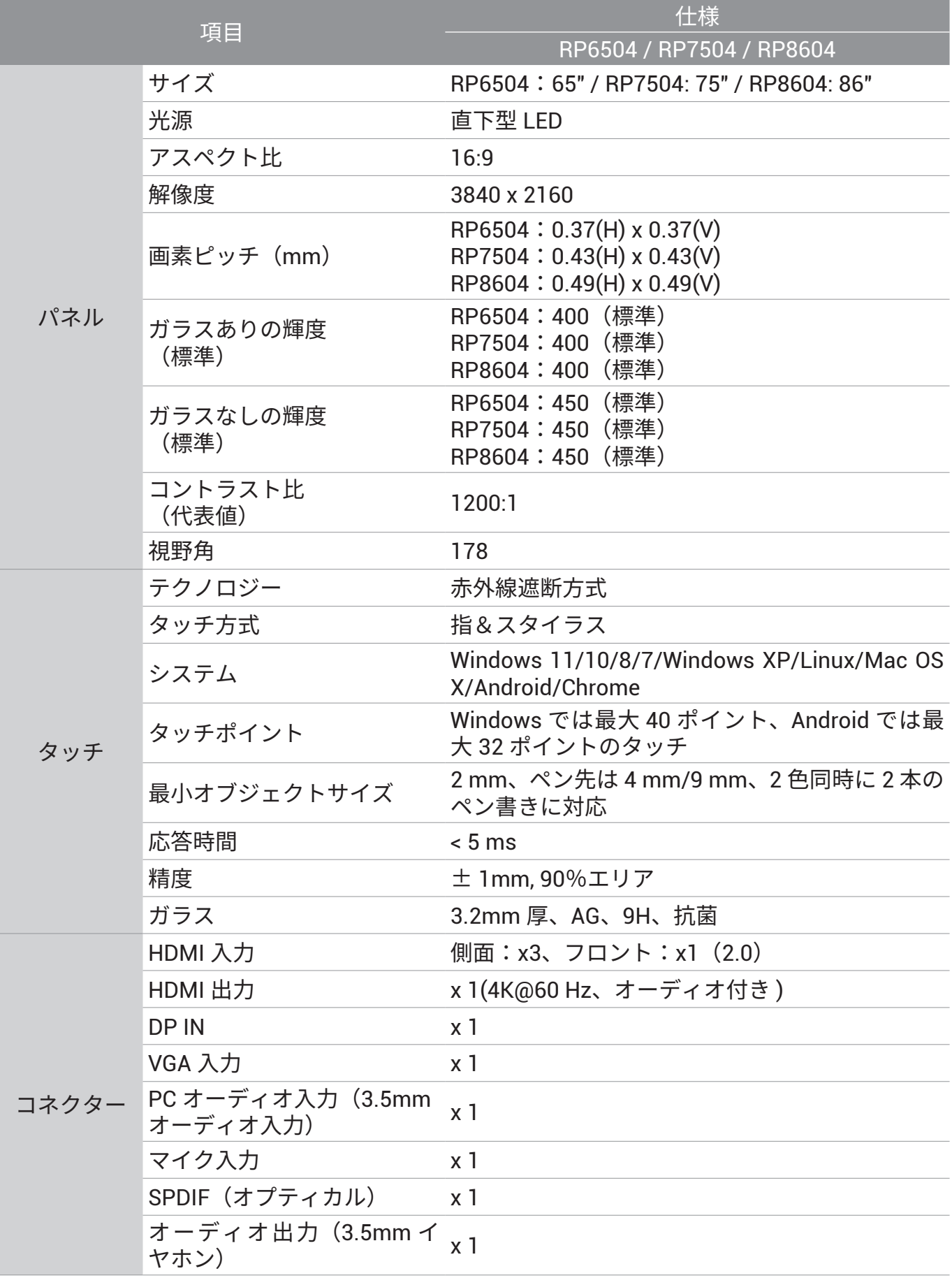

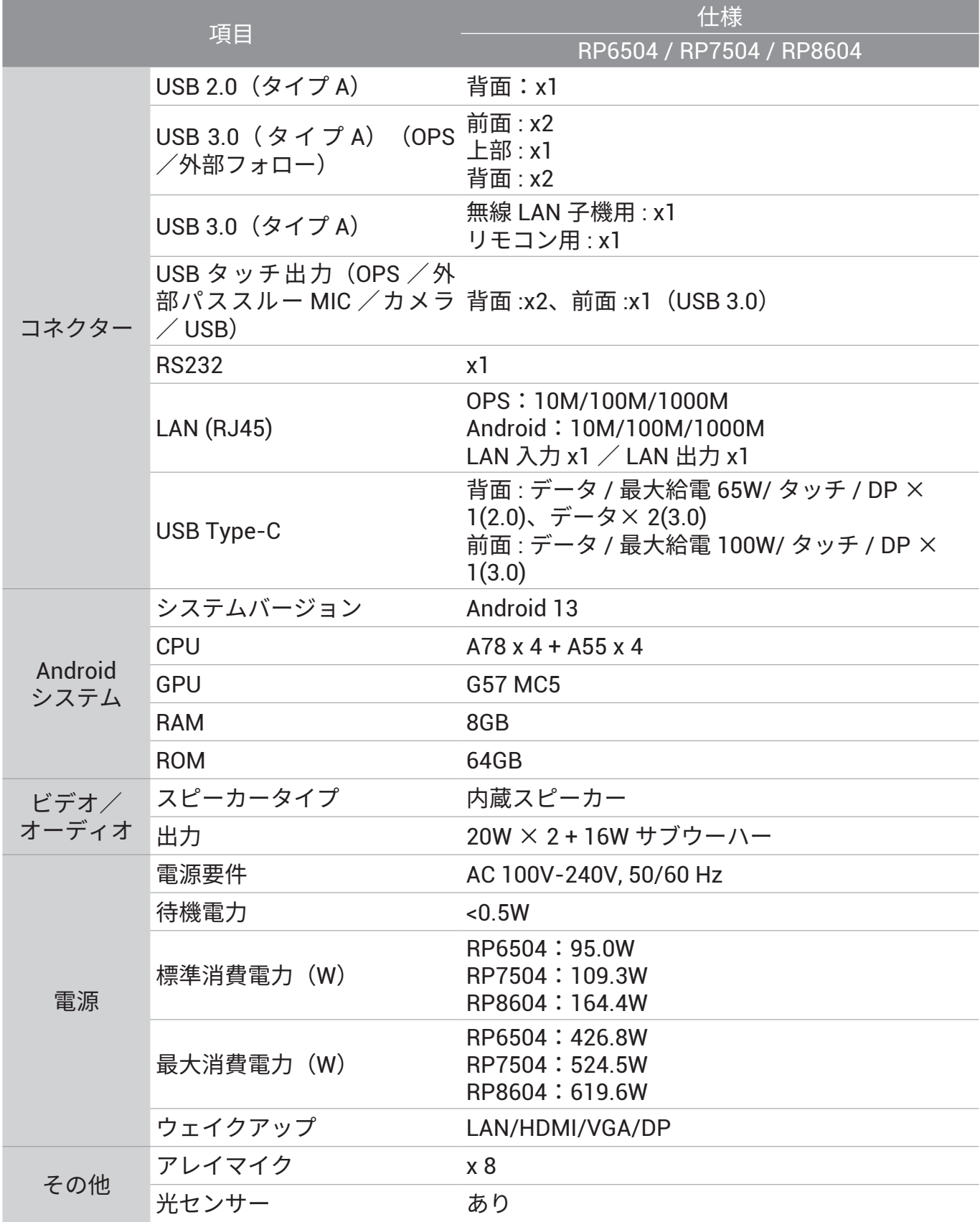

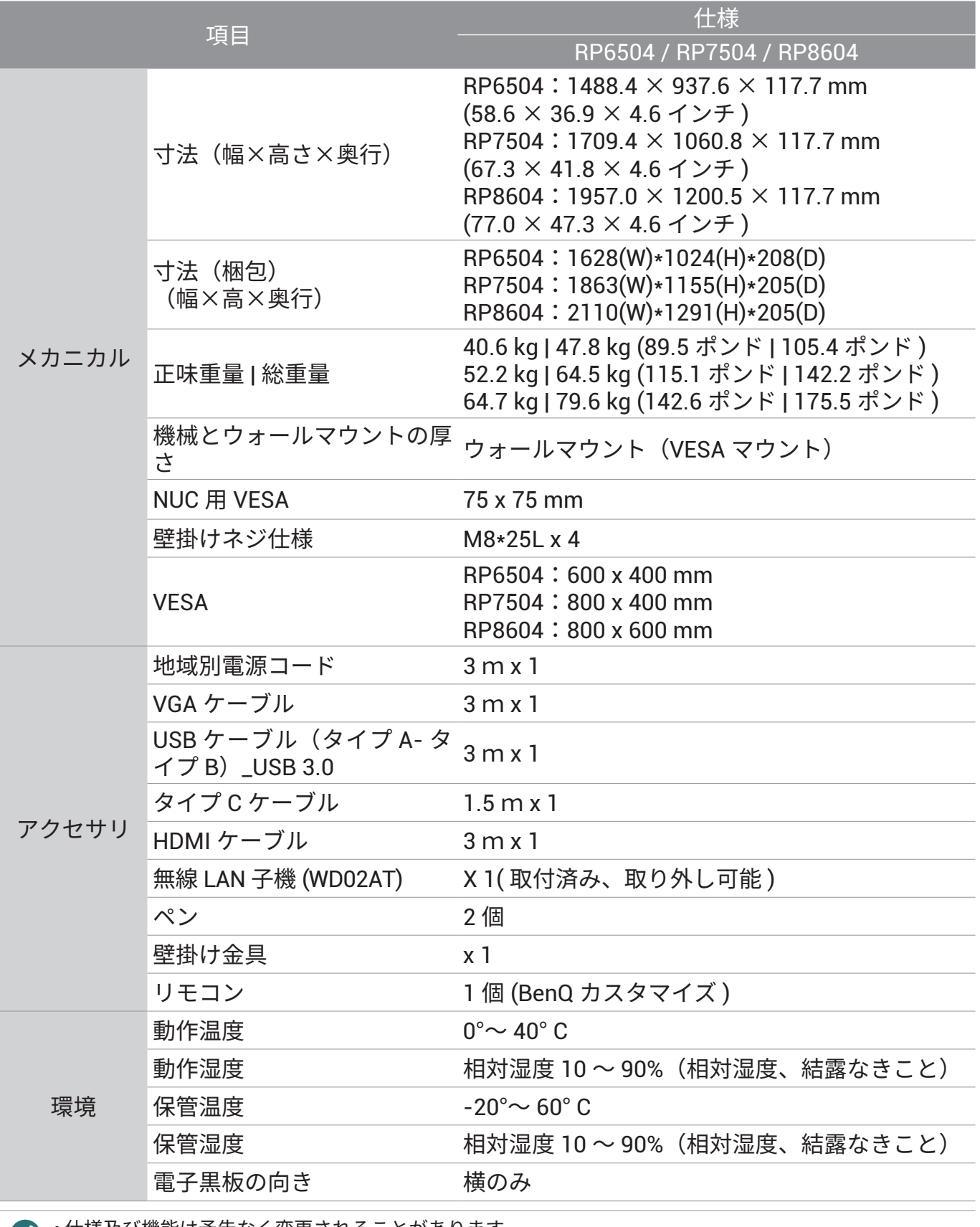

• 仕様及び機能は予告なく変更されることがあります。

• OPS は耐火性エンクロージャーを装備すること。

## <span id="page-43-0"></span>寸法(RP6504)

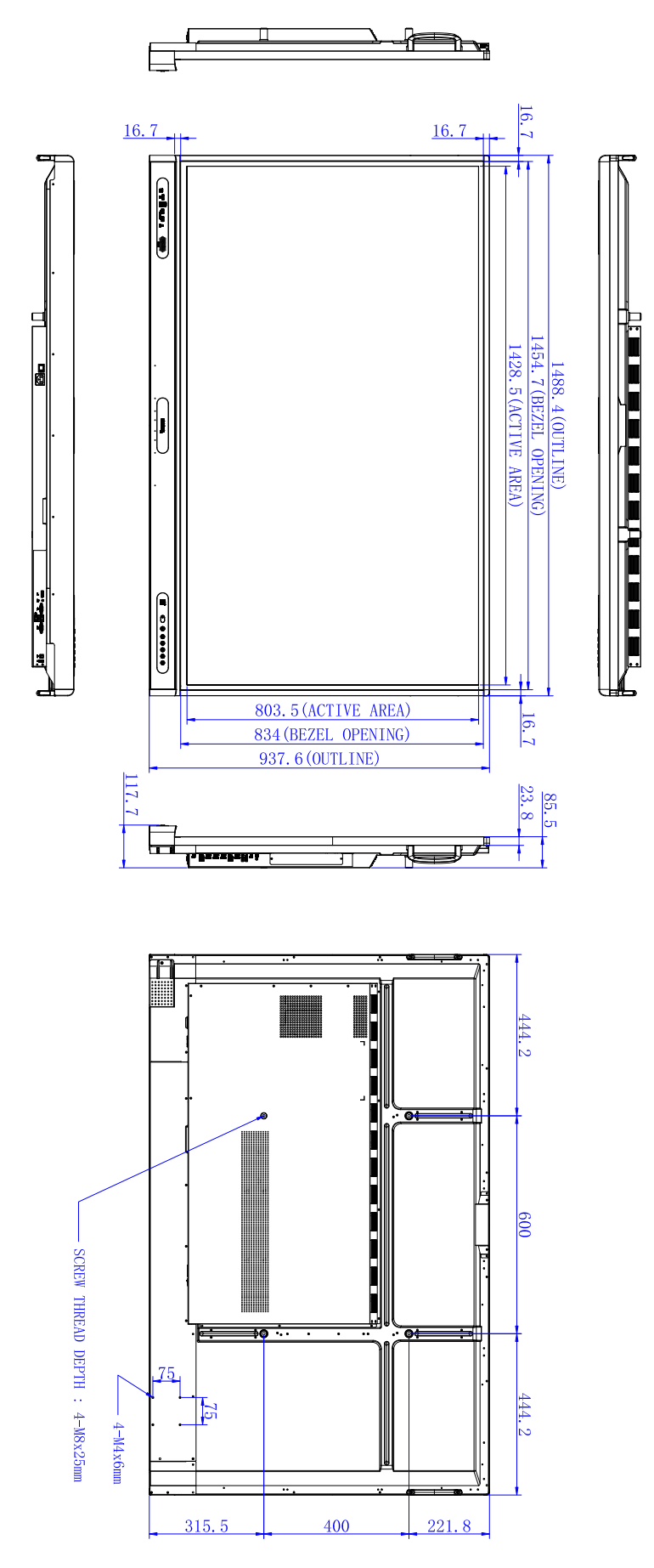

単位:mm

## <span id="page-44-0"></span>寸法(RP7504)

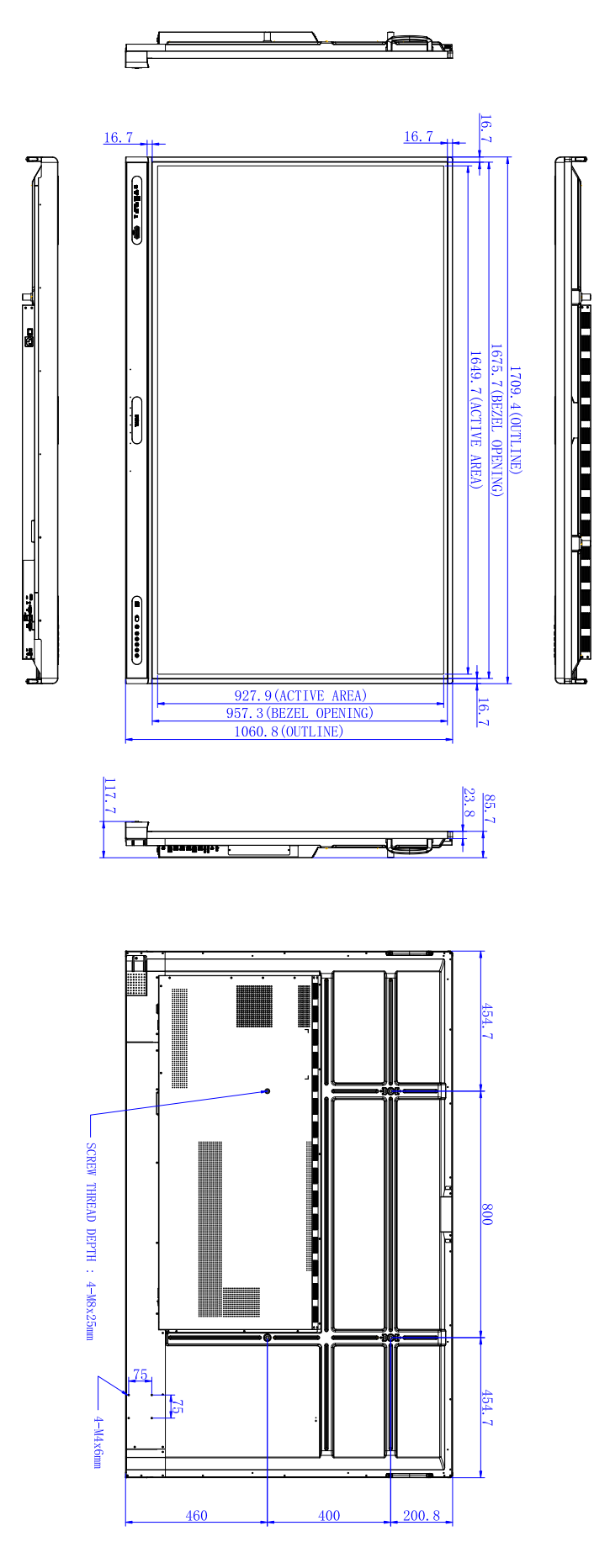

単位:mm

## <span id="page-45-0"></span>寸法(RP8604)

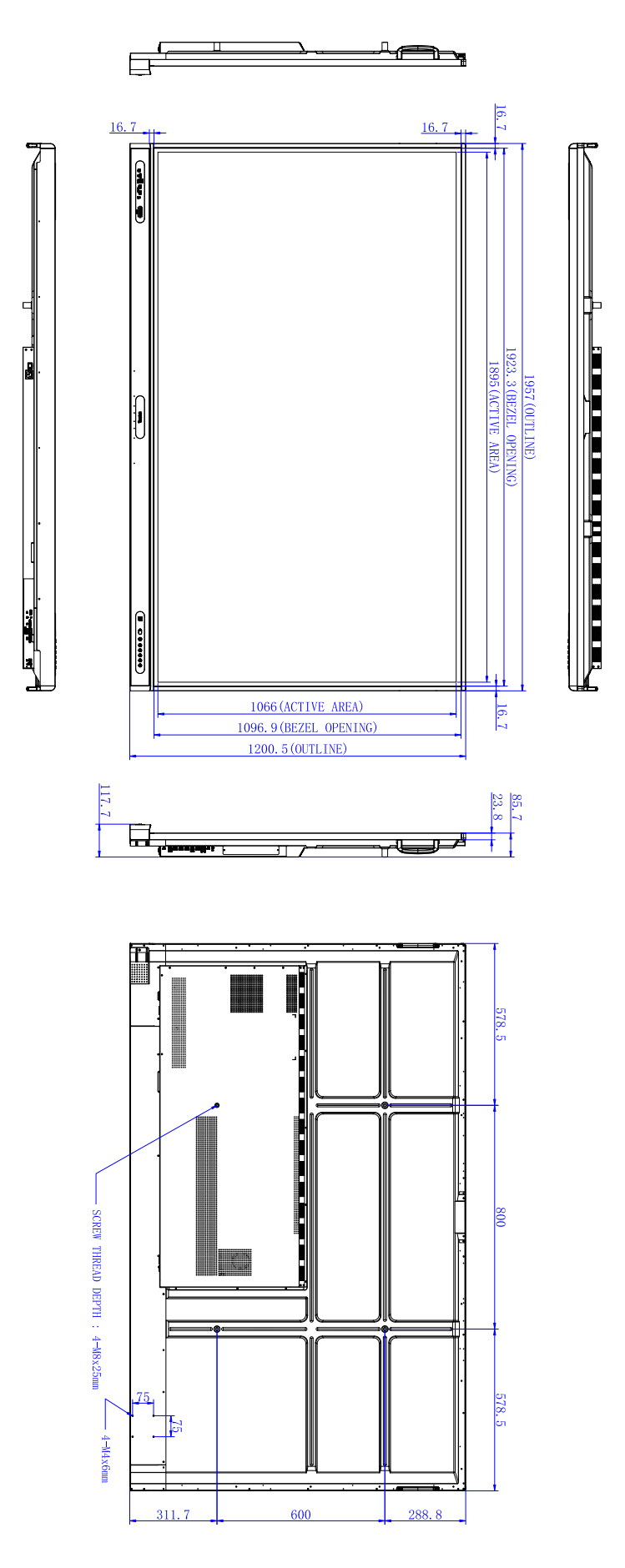

単位:mm

## <span id="page-46-1"></span><span id="page-46-0"></span>対応する入力信号解像度

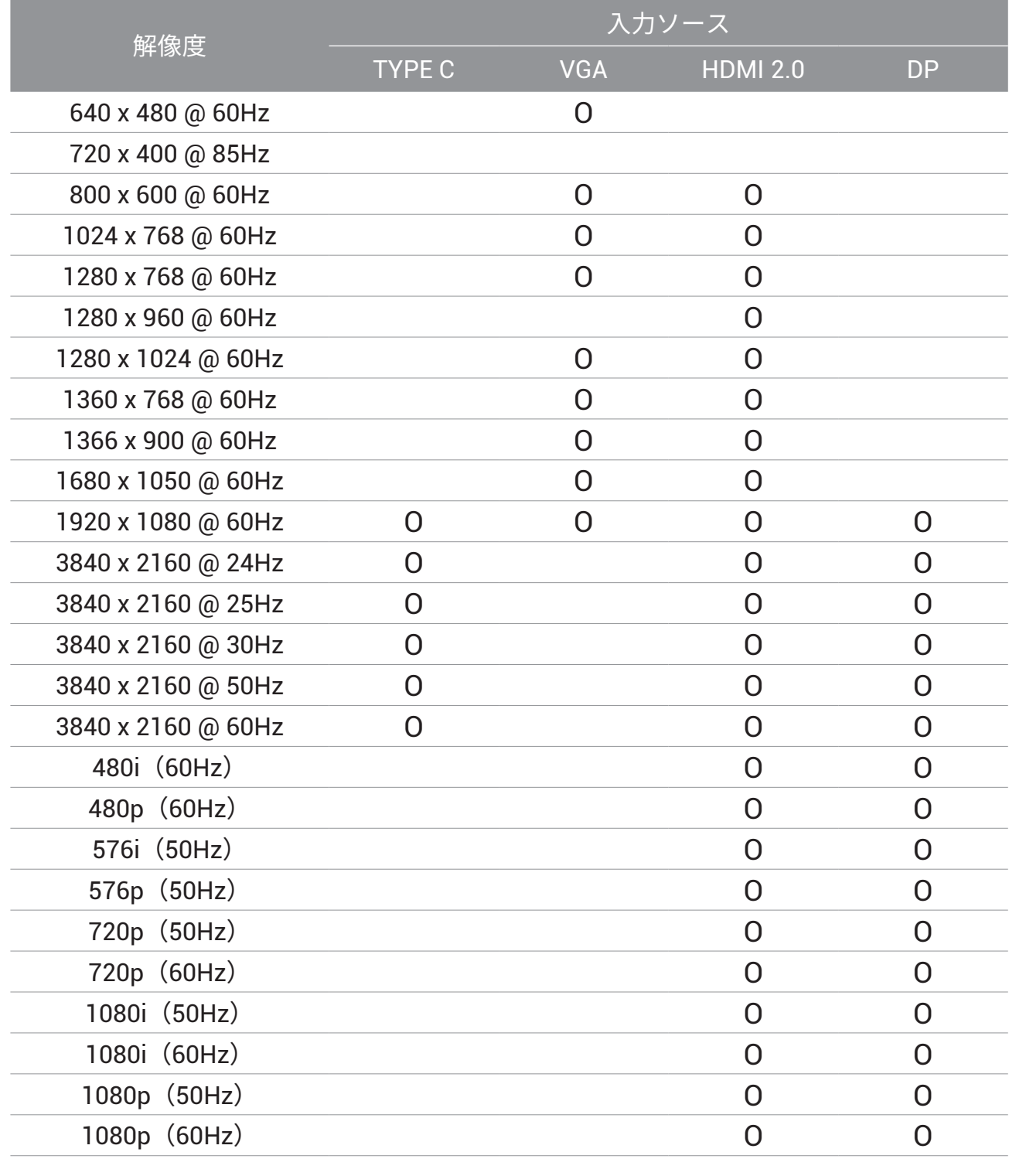

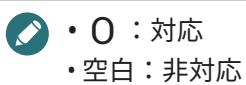

## <span id="page-47-0"></span>トラブルシューティング

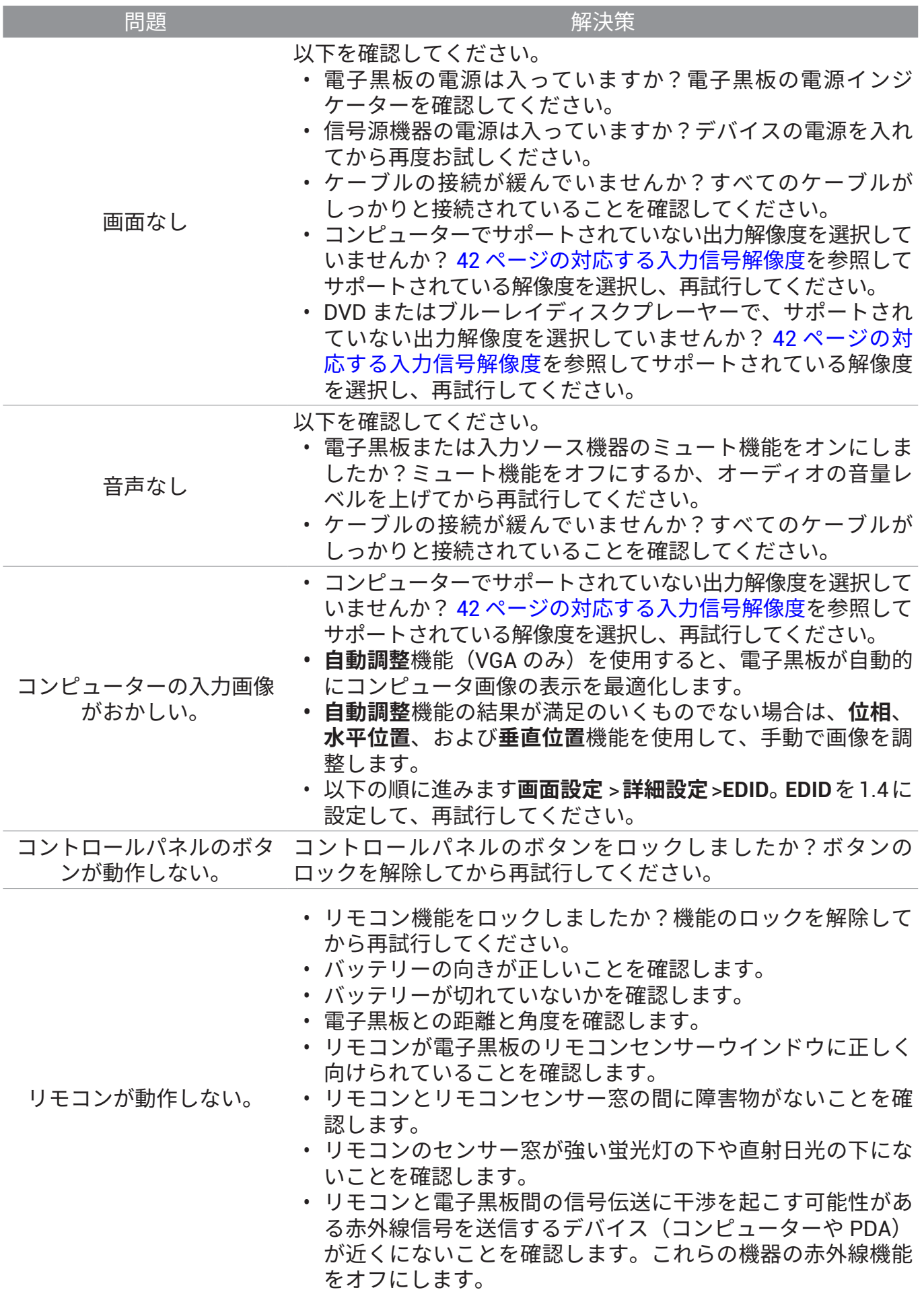

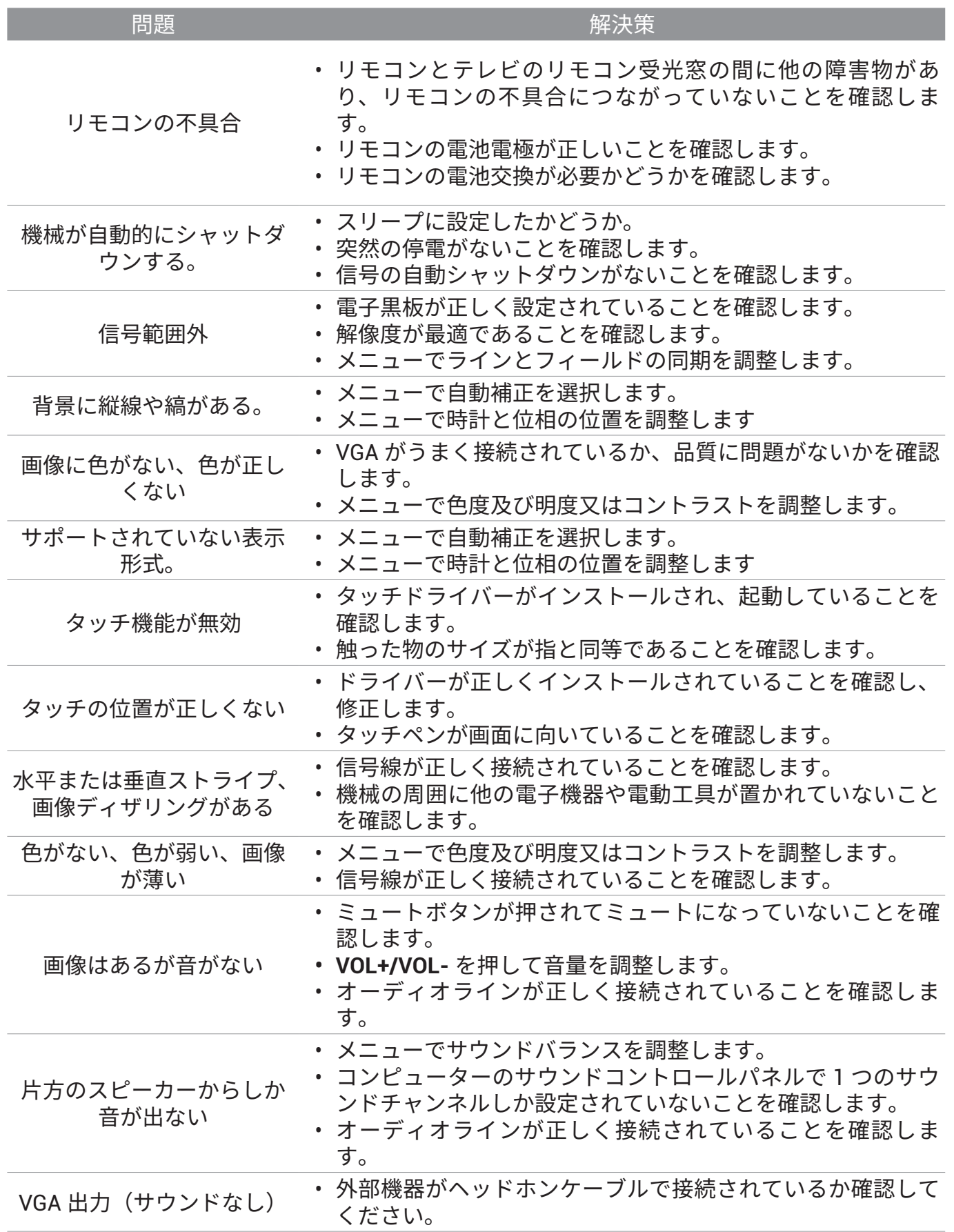

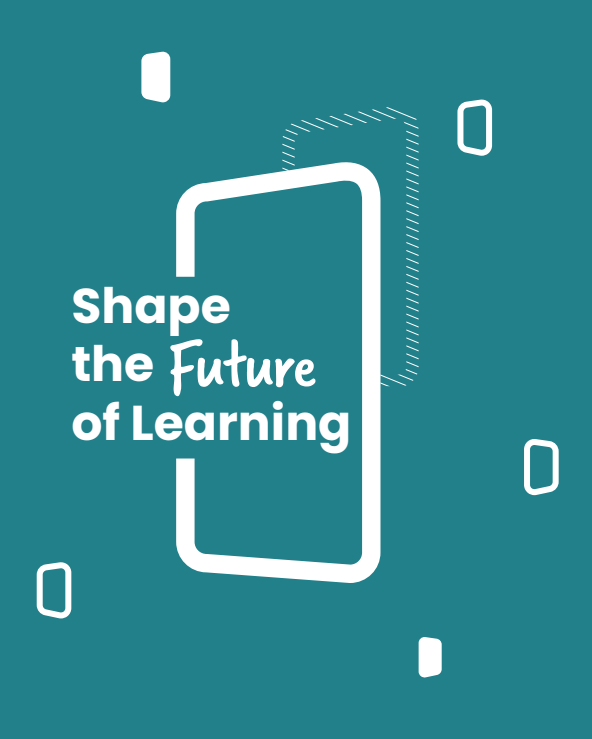